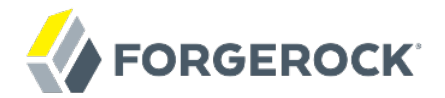

# **Installation Guide**

**/** ForgeRock Identity Management 5.5

Latest update: 5.5.1.3

Mark Craig Lana Frost Paul Bryan Andi Egloff Laszlo Hordos Matthias Tristl Mike Jang

ForgeRock AS 201 Mission St., Suite 2900 San Francisco, CA 94105, USA +1 415-599-1100 (US) www.forgerock.com

### Copyright © 2011-2018 ForgeRock AS.

### **Abstract**

Guide to installing, updating, and uninstalling ForgeRock® Identity Management software. This software offers flexible services for automating management of the identity life cycle.

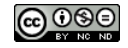

This work is licensed under the Creative Commons Attribution-NonCommercial-NoDerivs 3.0 Unpo

To view a copy of this license, visit <https://creativecommons.org/licenses/by-nc-nd/3.0/> or send a letter to Creative Commons, 444 Castro Street, Suite 900, Mountain View, California, 94041, USA.

ForgeRock® and ForgeRock Identity Platform™ are trademarks of ForgeRock Inc. or its subsidiaries in the U.S. and in other countries. Trademarks are the property of their re

UNLESS OTHERWISE MUTUALIX AGREED BY THE PARTIES IN WRITNG, LICENSOR OFFERS THE WORK ASLES OF ARRESENTATIONS OR WARRANTIES OF ANY KNR ACTOR OF AN EXPRESS OT ALLY AN ALLY AND CONCERNING THE WORK, EXPRESS, THE ABSENCE OF LATE OR OTHER DEFECTS, ACCURACY, OR THE PRESENCE OF ABSENCE OF ERRORS, WHETHER OR NOT DISCOVERABLE. SOME JURISDICTIONS DO NOT ALLOW THE EXCLUSION OF IMPLIED WARRANTIES, SO SUCH EXCLUSION MAY NOT APPLY TO YOU.

EXCEPT TO THE EXTENT REQUIRED BY APPLICABLE LAW, IN NO EVENT WILL LICENSOR BE LIABLE TO YOU ON ANY LEGAL THEORY FOR ANY ISLOCKERT ALLOCATED TO THE STATE ON SERVENTIAL, PONCE OUR EXEMPLARY CONSEQUENTIAL, PONTIVE OR EXEMPLAR

DejaVu Fonts

Bitstream Vera Fonts Copyright

Copyright (c) 2003 by Bitstream, Inc. All Rights Reserved. Bitstream Vera is a trademark of Bitstream, Inc.

Permission is hereby granted, free of charge, to any person obtaining a copy of the fonts accompanying this license ("Fonts") and associated documentation files ("hent Font Software, including without instanded to do so, s condition

re copyright and trademark notices and this permission notice shall be included in all copies of one or more of the Font Software typefaces.

The Font Software may be modified, altered, or added to, and in particular the designs of glyphs or characters in the Fonts may be modified and additional glyphs or characters may be added to the Fonts, only if the fonts a renamed to names not containing either the words "Bitstream" or the word "Vera".

This License becomes null and void to the extent applicable to Fonts or Font Software that has been modified and is distributed under the "Bitstream Vera" name

The Font Software may be sold as part of a larger software package but no copy of one or more of the Font Software typefaces may be sold by itself.

THE FONT SOFTWARE IS PROVIDED "AS IS", WITHOUT WARRANTY OF ANY KIND, EXPRESS OR IMPLIED, INCLUDING BUT NOT LIMITED TO ANY WARRANTIES OF MERCHANTABILITY, FITNESS FOR A PARTICULAR PURPOSE AND NONINFRINGEMENT OF COPYRIGHT, PATENT, TRADEMARK, OR OTHER RIGHT. IN NO EVENT SHALL BITSTREAM OR THE GNOME FOUNDATION BE LIABLE FOR ANY CLAIM, DAMAGES OR OTHER LIABILITY, INCLUDING ANY GENERAL, SPECIAL, INDIRECT, INCLOSTED AND ANGERET AND ARRELLY MAN ACTION OF CONTRACT, TORT OR OTHERWISE, ARISING FROM, OUT OF THE USE OR<br>INABILITY TO USE THE FONT SOFTWARE OR FROM OTHER DEALINGS IN

Except as contained in this notice, the names of Gnome, the Gnome Foundation, and Bitstream Inc., shall not be used in advertising or otherwise to promote the sale, use or other dealings in this Font Software without prior

Arev Fonts Copyright

Copyright (c) 2006 by Tavmjong Bah. All Rights Reserved.

Permission is hereby granted, free of charge, to any person obtaining a copy of the fonts accompanying this license ("Fonts") and associated documentation files (the "Font Software"), to reproduce and distribute the modifi to the Bitstream Vera Font Software, including without limitation the rights to use, copy, merge, publish, distribute, and/or sell copies of the Font Software, and to permit persons to whom the Font Software is furnished t

we copyright and trademark notices and this permission notice shall be included in all copies of one or more of the Font Software typefaces.

The Font Software may be modified, altered, or added to, and in particular the designs of glyphs or characters in the Fonts may be modified and additional glyphs or characters may be added to the Fonts, only if the fonts a

This License becomes null and void to the extent applicable to Fonts or Font Software that has been modified and is distributed under the "Tavmjong Bah Arev" names.

The Font Software may be sold as part of a larger software package but no copy of one or more of the Font Software typefaces may be sold by itself.

THE FONT SOFTWARE IS PROVIDED "AS IS", WITHOUT WARRANTY OF ANY KIND, EXPRESS OR IMPLIED, INCLUDING BUT NOT LIMITED TO ANY WARRANTIES OF MERCHANTABILITY, FITNESS FOR A PARTICULAR PURPOSE AND NONINFRINGEMENT OF COPYRIGHT, PATENT, TRADEMARK, OR OTHER RIGHT. IN NO EVENT SHALL TAVMJONG BAH BE LIABLE FOR ANY CLAIM, DAMAGES OR OTHER LIABILITY, INCLUDING ANY<br>GENERAL, SPECIAL, INDIRECT, INCIDENTAL, OR CONS

Except as contained in this notice, the name of Tavmjong Bah shall not be used in advertising or otherwise to promote the sale, use or other dealings in this Font Software without prior written authorization from Tavmjong For further information, contact: tavmjong @ free . fr.

FontAwesome Copyright

Copyright (c) 2017 by Dave Gandy, [http://fontawesome.io.](http://fontawesome.io)

This Font Software is licensed under the SIL Open Font License, Version 1.1. See<https://opensource.org/licenses/OFL-1.1>.

# **Table of Contents**

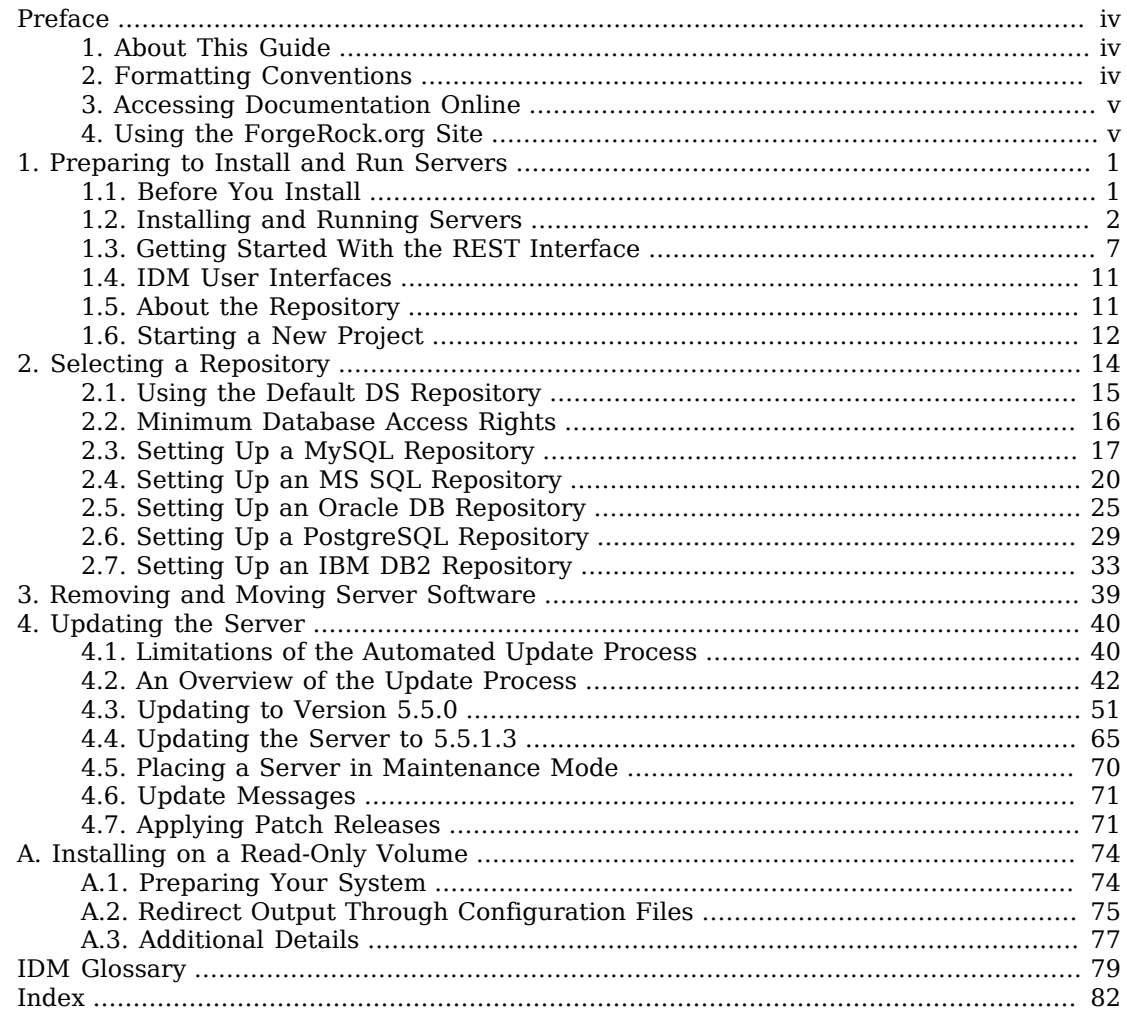

# <span id="page-3-0"></span>**Preface**

ForgeRock Identity Platform™ serves as the basis for our simple and comprehensive Identity and Access Management solution. We help our customers deepen their relationships with their customers, and improve the productivity and connectivity of their employees and partners. For more information about ForgeRock and about the platform, see <https://www.forgerock.com>.

# <span id="page-3-1"></span>1. About This Guide

This guide shows you how to install ForgeRock Identity Management services for identity management, provisioning, and compliance. Unless you are planning an evaluation or test installation, read the Release Notes before you get started.

This guide is written for anyone installing ForgeRock Identity Management software to manage identities, and to ensure compliance with identity management regulations.

It covers the install and removal (uninstall) procedures that you theoretically perform only once per version. It aims to provide you with at least some idea of what happens behind the scenes when you perform the steps.

You do not need a complete understanding of ForgeRock Identity Management software to learn something from this guide, though a background in identity management and maintaining web application software can help. You do need some background in managing services on your operating systems and in your application servers. You can nevertheless get started with this guide, and then learn more as you go along.

If you have a previous version of ForgeRock Identity Management software installed, see "*Compatibility*" in the *Release Notes* before you install this version.

# <span id="page-3-2"></span>2. Formatting Conventions

Most examples in the documentation are created in GNU/Linux or Mac OS X operating environments. If distinctions are necessary between operating environments, examples are labeled with the operating environment name in parentheses. To avoid repetition file system directory names are often given only in UNIX format as in /path/to/server, even if the text applies to  $C:\path\to\ser$  as well.

Absolute path names usually begin with the placeholder  $\mu$ <sub>path/to</sub>. This path might translate to  $\mu$ <sub>th</sub>, C:\Program Files\, or somewhere else on your system.

Command-line, terminal sessions are formatted as follows:

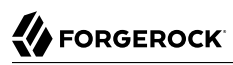

```
$ echo $JAVA_HOME
/path/to/jdk
```
Command output is sometimes formatted for narrower, more readable output even though formatting parameters are not shown in the command.

Program listings are formatted as follows:

```
class Test {
     public static void main(String [] args) {
         System.out.println("This is a program listing.");
     }
}
```
# <span id="page-4-0"></span>3. Accessing Documentation Online

ForgeRock publishes comprehensive documentation online:

• The ForgeRock [Knowledge Base](https://backstage.forgerock.com/knowledge/kb) offers a large and increasing number of up-to-date, practical articles that help you deploy and manage ForgeRock software.

While many articles are visible to community members, ForgeRock customers have access to much more, including advanced information for customers using ForgeRock software in a mission-critical capacity.

• ForgeRock product documentation, such as this document, aims to be technically accurate and complete with respect to the software documented. It is visible to everyone and covers all product features and examples of how to use them.

# <span id="page-4-1"></span>4. Using the ForgeRock.org Site

The [ForgeRock.org site](https://forgerock.org) has links to source code for ForgeRock open source software, as well as links to the ForgeRock forums and technical blogs.

If you are a *ForgeRock customer*, raise a support ticket instead of using the forums. ForgeRock support professionals will get in touch to help you.

# <span id="page-5-0"></span>**Chapter 1** Preparing to Install and Run Servers

This chapter covers the tasks required to prepare, install and start IDM.

**Note**

This documentation set includes a separate Samples Guide. When you have read the first two chapters of this document, use the *Samples Guide* to test a number of different deployment scenarios.

# <span id="page-5-1"></span>1.1. Before You Install

This section covers what you need to know before you install IDM.

## 1.1.1. Java Prerequisites

For details of the supported Java Environment, see "Preparing the Java Environment" in the *Release Notes*.

On Windows systems, you must set the JAVA HOME environment variable to point to the root of a valid Java installation. The following steps indicate how to set the JAVA\_HOME environment variable on Windows Server 2008 R2. Adjust the steps for your specific environment:

- 1. Locate your JRE Installation Directory. If you have not changed the installation path for the Java Runtime Environment during installation, it will be in a directory under C:\Program Files\Java\.
- 2. Select Start > Control Panel > System and Security > System.
- 3. Click Advanced System Settings.
- 4. Click Environment Variables.
- 5. Under System Variables, click New.
- 6. Enter the Variable name (JAVA HOME) and set the Variable value to the JRE installation directory, for example C:\Program Files\Java\jre8.
- 7. Click OK.

On Linux systems, if startup.sh reports JAVA\_HOME not available, Java is needed to run IDM and you've already installed Java, use the following steps to set JAVA HOME:

- 1. Open the user shell configuration file found in your home directory.
- 2. Add the JAVA HOME variable to the user shell configuration file, setting the value to /usr. In Bash, this would appear as export JAVA\_HOME="/usr".

## 1.1.2. Application Container

IDM runs in an OSGi container with an embedded Servlet container and an embedded noSQL database. By default the OSGi container is Apache Felix (Felix) and the default Servlet container is Jetty. No other configuration is supported.

# <span id="page-6-0"></span>1.2. Installing and Running Servers

Follow the procedures in this section to install and run IDM. To set up the server on a read-only volume, read "*[Installing on a Read-Only Volume](#page-78-0)*".

### *To Install IDM*

Follow these steps to install IDM:

1. Make sure you have an appropriate version of Java installed:

```
$ java -version
java version "1.8.0_121"
Java(TM) SE Runtime Environment (build 1.8.0_121-b13)
Java HotSpot(TM) 64-Bit Server VM (build 25.121-b13, mixed mode)
```
For a description of the Java requirements, see "*Before You Install*" in the *Release Notes*.

- 2. Download IDM from the [ForgeRock BackStage](https://backstage.forgerock.com/) site. The ForgeRock BackStage site provides access to ForgeRock releases. These releases are thoroughly validated for ForgeRock customers who run the software in production deployments, and for those who want to try or test a given release.
- 3. Unpack the contents of the .zip file into the install location:

```
$ cd /path/to
$ unzip ~/Downloads/IDM-5.5.1.3.zip
Archive: IDM-5.5.1.3.zip
  inflating: openidm/.checksums.csv
    creating: openidm/bundle/
 extracting: openidm/bundle/openidm-audit-5.5.1.3
.jar
...
```
4. By default, IDM listens for HTTP and HTTPS connections on ports 8080 and 8443, respectively. To change the default port, edit your project's conf/boot/boot.properties file. For more information, see "*Host and Port Information*" in the *Integrator's Guide*.

The hostname associated with IDM by default is localhost. To change the default hostname, edit the openidm.host property in your project's conf/boot/boot.properties file.

5. Before running IDM in production, replace the default DS repository with a supported JDBC repository.

For more information, see "*[Selecting a Repository](#page-18-0)*".

### *To Start IDM*

To run IDM as a background process, see "*Starting and Stopping the Server*" in the *Integrator's Guide*.

Follow these steps to run IDM interactively:

- 1. Start the Felix container, load all services, and start a command shell to allow you to manage the container:
	- Start IDM (UNIX):

```
$ ./startup.sh
Using OPENIDM_HOME: /path/to/openidm<br>Using PROJECT HOME: /path/to/openidm
Using PROJECT_HOME: /path/to/openidm<br>Using OPENIDM OPTS: -Xmx1024m -Xms1024m
Using OPENIDM OPTS:
Using LOGGING_CONFIG: -Djava.util.logging.config.file=/path/to/openidm/conf/logging
.properties
-> OpenIDM version "5.5.1.3"
OpenIDM ready
```
• Start IDM (Windows):

```
C:\> cd \path\to\openidm
C:\> startup.bat
"Using OPENIDM_HOME: \path\to\openidm"
"Using PROJECT HOME:
"Using OPENIDM_OPTS: -Xmx1024m -Xms1024m -Dfile.encoding=UTF-8"
"Using LOGGING_CONFIG: -Djava.util.logging.config.file=\path\to\openidm\conf\logging
.properties"
-> OpenIDM version "5.5.1.3"
OpenIDM ready
->
```
At the OSGi console -> prompt, you can enter commands such as **help** for usage, or **ps** to view the bundles installed. For a list of the core services and their states, run the following command:

```
-> scr list
BundleId Component Name Default State
     Component Id State
[ 5] org.forgerock.openidm.config.enhanced.starter enabled<br>org.forgerock.openidm.config.enhanced [ 1] [active ] org.forgerock.openidm.config.enhanced
     [ 1] [active ] org.forgerock.openidm.config.enhanced.starter
org.forgerock.openidm.config.manage enabled [ 5] org.forgenidm.config.manage enabled [
     [ 0] [active ] org.forgerock.openidm.config.manage
  10] org.forgerock.openidm.datasource.jdbc enabled<br>101 org.forgerock.openidm.repo.idbc enabled
[ 10] org.forgerock.openidm.repo.jdbc enabled
    [ 11] org.forgerock.openidm.repo.opendj enabled
                              ] org.forgerock.openidm.repo
.opendj
..
.
->
```
A default startup does not include certain configurable services, which will indicate an unsatisfied state until they are included in the configuration. As you work through the sample configurations described later in this guide, you will notice that these services are active.

Startup errors and messages are logged to the console by default. You can also view these messages in the log files at /path/to/openidm/logs.

2. Alternatively, you can manage the container and services from the Apache Felix Web Console.

Use these hints to connect to the Apache Felix Web Console:

- Default URL: <https://localhost:8443/system/console>
- Default user name: admin
- Default password: admin

Select Main > Components to see core services and their respective states.

### *To Stop IDM*

You can stop IDM from the -> prompt in the OSGi console, or through the Apache Felix Web Console. Both of these options stop the Felix container.

1. In the OSGi console, enter the **shutdown** command at the -> prompt:

```
-> shutdown
...
$
```
- 2. In the Apache Felix Web Console, select Web Console > System Information to stop the container.
- 3. On Unix systems, you can stop IDM by using the **shutdown.sh** script, located in the /path/to/ openidm directory:

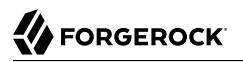

**\$ ./shutdown.sh** ./shutdown.sh Stopping OpenIDM (31391)

### *To Install IDM as a Windows Service*

You can install IDM to run as a Windows service so that the server starts and stops automatically when Windows starts and stops. You must be logged in as an administrator to install a Windows service:

**Note**

On a 64-bit Windows server, you must have a 64-bit Java version installed to start the service. If a 32-bit Java version is installed, you will be able to install IDM as a service, but starting the service will fail.

*Before* you launch the install-service.bat file, which registers the service within the Windows registry, make sure that your JAVA\_HOME environment variable points to a valid 64-bit version of the JRE or JDK. If you have already installed the service with the JAVA HOME environment variable pointing to a 32-bit JRE or JDK, delete the service first, then reinstall the service.

1. Unpack the IDM-5.5.1.3.zip file, as described previously, and change to the *install-location*\bin directory:

C:\>**cd openidm\bin** C:\openidm\bin>

2. Run the install-service.bat command, specifying the name that the service should run as:

C:\openidm\bin>**install-service.bat openidm** ForgeRock Launcher Java Service successfully installed as "openidm" service

3. Use the Windows Service manager to manage the IDM service.

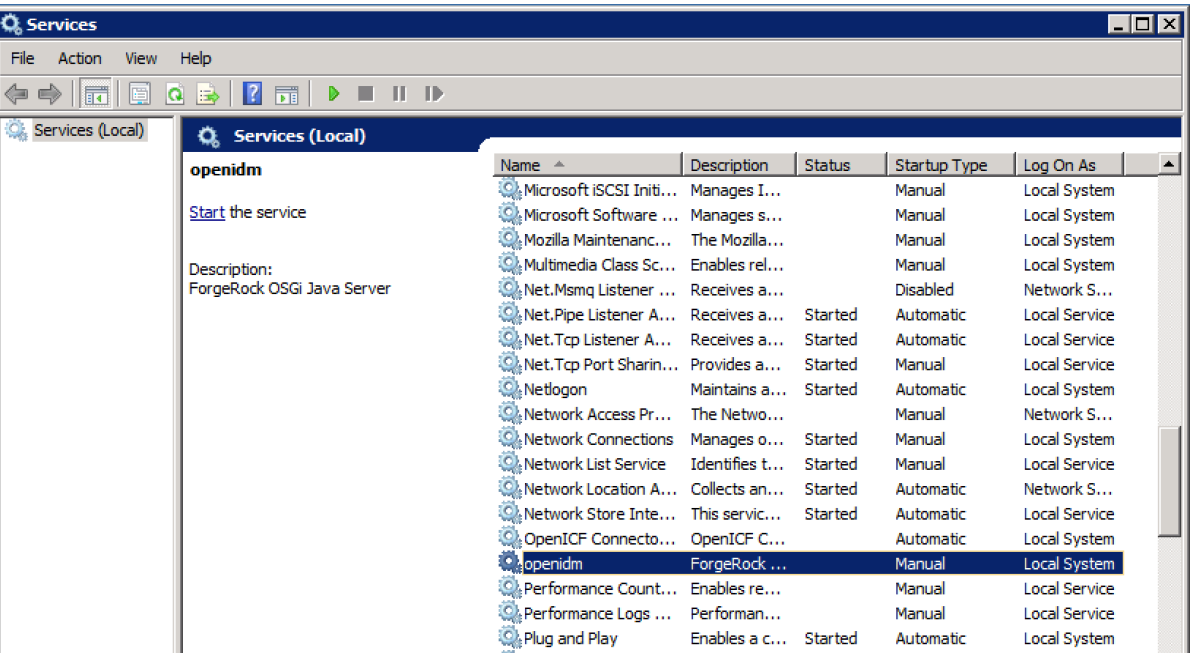

## *Running as a Windows Service*

4. Change the user account for this service from the default (local system) account to an account with administrative privileges. The local system account has limited permissions and an IDM service that runs with this account will encounter problems during synchronization.

To change the user account:

- a. Double click the openidm service in the Windows Service manager.
- b. Select the Log On tab.
- c. Select This Account and browse for an Active Directory administrative account.
- d. Enter the password for the administrative account.

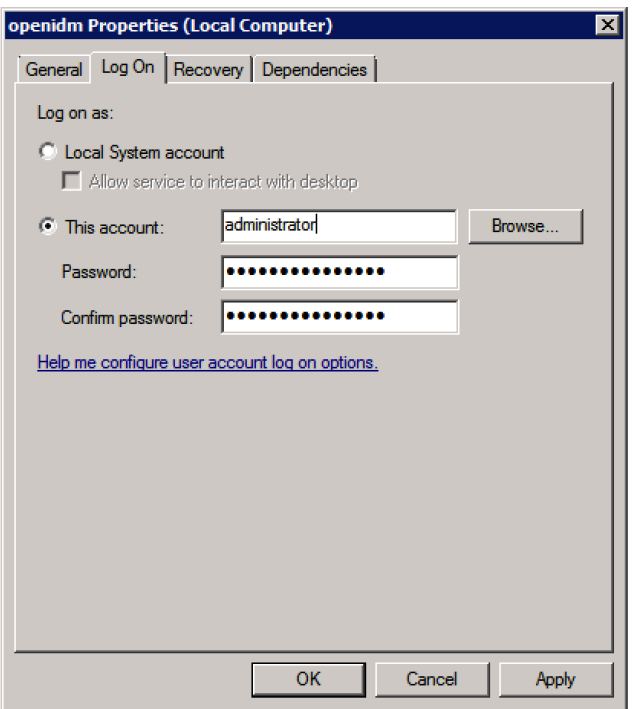

*Changing the Service User Account*

Click Apply to save the changes.

- 5. Use the Windows Service Manager to start, stop, or restart the service.
- 6. To uninstall the IDM service stop the service, then run the following command:

```
C:\install-location\openidm\bin>launcher.bat /uninstall openidm
...
 Service "openidm" removed successfully
...
```
# <span id="page-11-0"></span>1.3. Getting Started With the REST Interface

ForgeRock Identity Management provides RESTful access to users in its repository. To access the repository over REST, you can use a browser-based REST client, such as the Simple REST Client for Chrome, or RESTClient for Firefox. Alternatively you can use the **[curl](http://curl.haxx.se/)** command-line utility that is included with most operating systems.

IDM is accessible over the regular and secure HTTP ports of the Jetty Servlet container, 8080, and 8443. Most of the command-line examples in this documentation set use the regular HTTP port, to avoid you having to use certificates just to test IDM. In a production deployment, install a CA-signed certificate and restrict REST access to a secure (HTTPS) port.

To run **curl** over the secure port, 8443, you must either include the **--insecure** option, or follow the instructions in "Restricting REST Access to the HTTPS Port" in the *Integrator's Guide*. You can use those instructions with the self-signed certificate that is generated when IDM starts, or with a  $*$ .  $crt$ file provided by a certificate authority.

### **Note**

Some of the examples in this documentation set use client-assigned IDs when creating resources, as it makes the examples easier to read. In general, immutable server-assigned UUIDs should be used in production.

1. Access the following URL to obtain the JSON representation of all users in the IDM repository:

```
$ curl \
--header "X-OpenIDM-Username: openidm-admin" \
--header "X-OpenIDM-Password: openidm-admin" \
 --request GET \
 http://localhost:8080/openidm/managed/user/?_queryId=query-all-ids
```
When you first install IDM with an empty repository, no users exist.

2. Create a user joe by sending a RESTful POST.

The following **curl** commands create the user joe in the repository.

• Create joe (UNIX):

```
$ curl \lambda--header "Content-Type: application/json" \
 --header "X-OpenIDM-Username: openidm-admin" \
 --header "X-OpenIDM-Password: openidm-admin" \
 --request POST \
 --data '{
  "userName":"joe",
  "givenName":"joe",
  "sn":"smith",
  "mail":"joe@example.com",
  "telephoneNumber":"555-123-1234",
  "password":"TestPassw0rd",
  "description":"My first user",
  "_id":"joe"
  }' \
  http://localhost:8080/openidm/managed/user?_action=create
{
   "_id": "joe",
   "_rev": "00000000c03fd7aa",
   "userName": "joe",
   "givenName": "joe",
   "sn": "smith",
   "mail": "joe@example.com",
   "telephoneNumber": "555-123-1234",
   "description": "My first user",
   "accountStatus": "active",
   "effectiveRoles": [],
   "effectiveAssignments": []
}
```
• Create joe (Windows):

```
C:\> curl ^
 --header "Content-Type: application/json" ^
 --header "X-OpenIDM-Username: openidm-admin" ^
 --header "X-OpenIDM-Password: openidm-admin" ^
 --request POST ^
 --data "{
  \"userName\":\"joe\",
  \"givenName\":\"joe\",
  \"sn\":\"smith\",
  \"mail\":\"joe@example.com\",
  \"telephoneNumber\":\"555-123-1234\",
  \"password\":\"TestPassw0rd\",
  \"description\":\"My first user\"
  \"_id\":\"joe\"
  }" ^
  http://localhost:8080/openidm/managed/user?_action=create
```
3. Fetch the newly created user from the repository with a RESTful GET:

```
$ curl \lambda--header "X-OpenIDM-Username: openidm-admin" \
 --header "X-OpenIDM-Password: openidm-admin" \
 --request GET \
  http://localhost:8080/openidm/managed/user/joe
{
   "_id": "joe",
   "_rev": "00000000c03fd7aa",
   "userName": "joe",
   "givenName": "joe",
   "sn": "smith",
   "mail": "joe@example.com",
   "telephoneNumber": "555-123-1234",
   "description": "My first user",
   "accountStatus": "active",
   "effectiveRoles": [],
   "effectiveAssignments": []
}
```
## 1.3.1. Format REST Output For Readability

By default, **curl**-based REST calls return the JSON object on one line.

Without a bit of help, the JSON output is formatted all on one line. One example is shown below, and it is difficult to read:

```
 {"mail":"joe@example.com","sn":"smith","passwordAttempts":"0",
      "lastPasswordAttempt":"Mon Apr 14 2014 11:13:37 GMT-0800 (GMT-08:00)",
      "address2":"","givenName":"joe","effectiveRoles":["openidm-authorized"],
      "password":{"$crypto":{"type":"x-simple-encryption","value":{"data":
 "OBFVL9cG8uaLoo1N+SMJ3g==","cipher":"AES/CBC/PKCS5Padding","iv":
 "7rlV4EwkwdRHkt19F8g22A==","key":"openidm-sym-default"}}},"country":"",
 "city":"","_rev": "00000000c03fd7aa","lastPasswordSet":"","postalCode":"",
 "_id":"joe3","description":"My first user","accountStatus":"active","telephoneNumber":
      "555-123-1234","roles":["openidm-authorized"],"effectiveAssignments":{},
      "postalAddress":"","stateProvince":"","userName":"joe3"}
```
At least two options are available to clean up this output.

The standard way to format JSON output is with a JSON parser such as [jq.](http://stedolan.github.io/jq/) You can "pipe" the output of a REST call to **jq**, as follows:

```
$ curl \
--header "X-OpenIDM-Username: openidm-admin"
 \
--header "X-OpenIDM-Password: openidm-admin"
 \
--request GET \
"http://localhost:8080/openidm/managed/user/joe" \
| jq .
```
The ForgeRock REST API includes an optional prettyPrint request parameter. The default value is false. To use the ForgeRock REST API to format output, add a parameter such as ? prettyPrint=true or &\_prettyPrint=true, depending on whether it is added to the end of an existing request parameter. In this case, the following command would return formatted output:

```
$ curl \
--header "X-OpenIDM-Username: openidm-admin"
 \
--header "X-OpenIDM-Password: openidm-admin"
 \
--request GET \
"http://localhost:8080/openidm/managed/user/joe?_prettyPrint=true"
```
Note that most command-line examples in this guide do not show this parameter, although the output is formatted for readability.

# <span id="page-15-0"></span>1.4. IDM User Interfaces

You can manage IDM using Web-based user interfaces, called the UI in this documentation set.

IDM provides UIs at two different endpoints, / and /admin. We refer to the administrative tools available at each endpoint as the Self-Service UI and the Administrative UI (Admin UI), respectively.

The Self-Service UI allows regular (non-administrative) users to update parts of their profile, such as passwords and addresses. For more information, see "*Configuring User Self-Service*" in the *Integrator's Guide*. When these features are enabled, anonymous users can self-register and regular users can reset their own passwords. For more information, see "Working With the Self-Service UI" in the *Integrator's Guide*.

In addition, administrative users can configure and manage workflows. For more information, see "Managing User Access to Workflows" in the *Integrator's Guide*.

In essence, the Self-Service UI supports day-to-day administrative tasks.

In contrast, the Admin UI allows an administrator to define the server configuration. Administrators would access the Admin UI to learn about IDM during initial system setup, and when they identify new requirements.

The Admin UI also enables you to configure connections to external data stores, and to specify the reconciliation and synchronization configuration between data stores.

When IDM is running on the localhost system, you can access these UIs at https://localhost:8443/ and https://localhost:8443/admin, respectively.

# <span id="page-15-1"></span>1.5. About the Repository

By default, IDM comes with an internal ForgeRock Directory Services (DS) instance for use as its repository. This makes it easy to get started. DS is not supported as a repository in production, however, so use a supported JDBC database when moving to production.

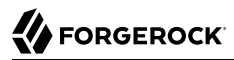

You can query the internal repository directly by using the LDAP command-line utilities provided with DS. For example, the following command returns all the objects in the repository of a default IDM project:

```
$ ldapsearch \
 --hostname localhost \
 --port 61389 \
 --bindDN "cn=Directory Manager" \
 --bindPassword password \
 --baseDN "dc=openidm,dc=forgerock,dc=com" \
  "(objectclass=*)"
dn: dc=openidm,dc=forgerock,dc=com
objectClass: top
objectClass: domain
dc: openidm
dn: ou=links,dc=openidm,dc=forgerock,dc=com
objectClass: top
objectClass: organizationalUnit
ou: links
dn: ou=internal,dc=openidm,dc=forgerock,dc=com
objectClass: top
objectClass: organizationalUnit
ou: internal
dn: ou=users,ou=internal,dc=openidm,dc=forgerock,dc=com
objectClass: top
objectClass: organizationalUnit
ou: users
...
```
<span id="page-16-0"></span>For more information about the DS command-line utilities, see the *[DS Tools Reference](../../../ds/5.5/reference/index.html#admin-tools-ref)*.

# 1.6. Starting a New Project

When you extract the IDM .zip file, you have a default project under /path/to/openidm. You can use this project to test customizations, but you should not run the default project in production.

Set up a new project as follows:

1. Create a directory for your new project:

```
$ mkdir /path/to/my-project
```
Note that the automated update process does not work for projects that are subdirectories of the default project. You should therefore create your new project directory somewhere outside of / path/to/openidm/.

- 2. Set up a minimal configuration:
	- If your project will be similar to any of the sample configurations (described in the Samples Guide) copy the contents of the sample to your new project.

For example:

\$ **cp -r /path/to/openidm/samples/sync-with-ldap/\* /path/to/my-project/**

You can then customize the sample configuration according to your requirements.

• If you do not want to start with one of the sample configurations, copy the conf/ and script/ directories from the default project to your new project location:

```
$ cd /path/to/openidm
$ cp -pr conf /path/to/my-project/
$ cp -pr script /path/to/my-project/
```
You can then customize the basic configuration according to your requirements.

3. Start your new project as follows:

```
$ cd /path/to/openidm
$ ./startup.sh -p /path/to/my-project
```
# <span id="page-18-0"></span>**Chapter 2** Selecting a Repository

By default, IDM uses an embedded ForgeRock Directory Services (DS) instance for its internal repository. This means that you do not need to install a database in order to evaluate the software. Before using IDM in production, however, you must replace DS with a supported JDBC repository.

In production environments, the following repositories are supported:

### **MySQL**

See ["Setting Up a MySQL Repository"](#page-21-0).

### **MariaDB**

The instructions in ["Setting Up a MySQL Repository"](#page-21-0) work equally well for MariaDB.

### **Microsoft SQL**

See ["Setting Up an MS SQL Repository".](#page-24-0)

### **PostgreSQL**

See ["Setting Up a PostgreSQL Repository".](#page-33-0)

### **Oracle Database (Oracle DB)**

See ["Setting Up an Oracle DB Repository"](#page-29-0).

### **IBM DB2 Database**

See ["Setting Up an IBM DB2 Repository".](#page-37-0)

For supported versions, see "Supported Repositories" in the *Release Notes*.

This chapter describes how to set up IDM to work with each of these supported repositories, and lists the minimum rights required for database installation and operation. For information about the general JDBC repository configuration, and how to map IDM objects to JDBC database tables, see "*Managing the Repository*" in the *Integrator's Guide*.

For details about the supported repository versions, see "*Before You Install*" in the *Release Notes*.

# <span id="page-19-0"></span>2.1. Using the Default DS Repository

IDM uses the conf/repo.opendj.json file to start an embedded DS instance with the following default values:

- hostname localhost
- ldapPort 61389
- bindDN cn=Directory Manager
- bindPassword password
- adminPort 64444

To change the administrative port of the embedded DS server, add an adminPort property to your project's conf/repo.opendj.json file before you start IDM. To change any of the other default values, add an ldapConnectionFactories property, as shown in the following example.

This excerpt of a repo.opendj.json sets the administrative port to 4444. The example changes the bind password to MyPassw0rd but shows the structure of the entire ldapConnectionFactories property for reference:

```
{
  "embedded": true,
  "adminPort": 4444,
   "ldapConnectionFactories": {
     "bind": {
       "primaryLdapServers": [{ "hostname": "localhost", "port": 61389 }]
     },
     "root": {
       "authentication": {
         "simple": { "bindDn": "cn=Directory Manager", "bindPassword": "MyPassw0rd" }
       }
     }
  },
   "queries": {
...
```
It is not necessary to add the entire ldapConnectionFactories block to your configuration file but you must respect the JSON structure. For example, to change only the hostname, you would need to add at least the following:

```
{
 ...
   "ldapConnectionFactories": {
     "bind": {
       "primaryLdapServers": [{ "hostname": "my-hostname" }]
     }
   },
   "queries": {
...
```
If you do not specify a connection property here, IDM assumes the default.

### **Important**

The DS repository does not support storage of audit data. Audit logging to the repository is disabled by default. Do not enable logging to the repository while you are using the default repository.

### **Note**

If you are running Red Hat Enterprise Linux 6 and do not have your own public key certificate, include the hostname of your system in your /etc/hosts file. Otherwise, an attempt to start IDM will fail with an UnknownHostException error.

## 2.1.1. Using the Default Repository With a PKCS #11 (HSM) Device

By default, the embedded DS repository uses the IDM keystore and truststore. If IDM is using a JKS or JCEKS keystore, the embedded DS server generates its own self-signed certificate and stores it in the IDM keystore the first time you start IDM.

Currently, you cannot use the default repository with an external PKCS #11 (HSM) device (see [OPENIDM-7947\)](https://bugster.forgerock.org/jira/browse/OPENIDM-7947).

# <span id="page-20-0"></span>2.2. Minimum Database Access Rights

In general, IDM requires minimal access rights to the JDBC repository for daily operation. This section lists the minimum permissions required, and suggests a strategy for restricting database access in your deployment.

The JDBC repository used by IDM requires only one *relevant* user - the service account that is used to create the tables. Generally, the details of this account are configured in the repository connection file (datasource.jdbc-default.json). By default, the username and password for this account are openidm and openidm, regardless of the database type.

All other users are created by the *database-type/*conf/openidm.sql script. The openidm user account must have SELECT, UPDATE, INSERT, and DELETE permissions on all the openidm tables that are created by this script, by the scripts that create the tables specific to the Activiti workflow engine, and by the script that sets up the audit tables if you are using the repository audit event handler.

### **Important**

The scripts that set up the audit tables are new in IDM 5.5.0. Prior to this version, the audit tables were set up by default for all JDBC repositories. Now, you need run these scripts *only* if you plan to direct audit information to your JDBC repository.

# <span id="page-21-0"></span>2.3. Setting Up a MySQL Repository

After you have installed MySQL on the local host and *before starting IDM for the first time*, configure the server to use the new repository, as described in the following sections.

This procedure assumes that a password has already been set for the MySQL root user:

1. Download [MySQL Connector/J](http://dev.mysql.com/downloads/connector/j/5.1.html), version 5.1 or later from the MySQL website. Unpack the delivery, and copy the .jar into the openidm/bundle directory:

```
$ cp mysql-connector-java-version-bin.jar /path/to/openidm/bundle/
```
2. Make sure that IDM is stopped:

```
$ cd /path/to/openidm/
$ ./shutdown.sh
OpenIDM is not running, not stopping.
```
3. Remove the default DS repository configuration file (repo.opendj.json) from your project's conf/ directory. For example:

```
$ cd /path/to/openidm/my-project/conf/
$ rm repo.opendj.json
```
4. Copy the MySQL database connection configuration file (datasource.jdbc-default.json) and the database table configuration file (repo.jdbc.json) to your project's conf directory:

```
$ cd /path/to/openidm/
$ cp db/mysql/conf/datasource.jdbc-default.json my-project/conf/
$ cp db/mysql/conf/repo.jdbc.json my-project/conf/
```
5. Import the IDM data definition language script into MySQL:

```
$ cd /path/to/mysql
$ mysql -u root -p < /path/to/openidm/db/mysql/scripts/openidm.sql
Enter password:
$
```
This step creates an openidm database for use as the internal repository, and a user openidm with password openidm who has all the required privileges to update the database:

```
$ mysql -u root -p
Enter password:
Welcome to the MySQL monitor. Commands end with ; or \q.
Your MySQL connection id is 18
```
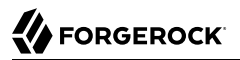

```
Server version: 5.5.19 MySQL Community Server
  (GPL)
...
mysql> use openidm;
Reading table information for completion of table and column names
You can turn off this feature to get a quicker startup with -A
Database changed
mysql> show tables;
mysql> show tables;
+---------------------------+
| Tables_in_openidm |
+---------------------------+
| clusteredrecontargetids |
 clusterobjectproperties
  clusterobjects
 configobjectproperties
  configobjects
  genericobjectproperties
  | genericobjects |
| ... |
  schedulerobjects
  securitykeys
  uinotification
  updateobjectproperties
| updateobjects |
+---------------------------+
21 rows in set (0.00 sec)
```
Exit the mysql console.

mysql> **exit** Bye

6. Run the three scripts that set up the tables required by the Activiti workflow engine.

If you are running MySQL 5.6.4 or higher, run the following scripts:

```
$ cd /path/to/mysql
$ mysql -D openidm -u root -p < /path/to/openidm/db/mysql/scripts/activiti.mysql.create.engine.sql
Enter password: 
$ mysql -D openidm -u root -p < /path/to/openidm/db/mysql/scripts/activiti.mysql.create.history.sql
Enter password: 
$ mysql -D openidm -u root -p < /path/to/openidm/db/mysql/scripts/activiti.mysql.create.identity.sql
Enter password:
```
If you are running a MySQL version prior to 5.6.4, run the following scripts:

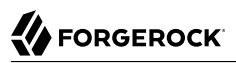

```
$ cd /path/to/mysql
$ mysql -D openidm -u root -p < /path/to/openidm/db/mysql/scripts/activiti.mysql55.create.engine.sql
Enter password: 
$ mysql -D openidm -u root -p < /path/to/openidm/db/mysql/scripts/activiti.mysql55.create.history.sql
Enter password: 
$ mysql -D openidm -u root -p < /path/to/openidm/db/mysql/scripts/activiti.mysql.create.identity.sql
Enter password:
```
7. If you are planning to direct audit logs to this repository, run the script that sets up the audit tables:

```
$ mysql -D openidm -u root -p < openidm/db/mysql/scripts/audit.sql
Enter password:
```
8. Update the connection configuration to reflect your MySQL deployment. The default connection configuration in the datasource.jdbc-default.json file is as follows:

```
{
     "driverClass" : "com.mysql.jdbc.Driver",
     "jdbcUrl" : "jdbc:mysql://&{openidm.repo.host}:&{openidm.repo.port}/openidm?
allowMultiQueries=true&characterEncoding=utf8",
     "databaseName" : "openidm",
     "username" : "openidm",
     "password" : "openidm",
     "connectionTimeout" : 30000,
     "connectionPool" : {
         "type" : "hikari",
         "minimumIdle" : 20,
         "maximumPoolSize" : 50
     }
}
```
Specify the values for openidm.repo.host and openidm.repo.port in one of the following ways:

• Set the values in your project's conf/system.properties or conf/boot/boot.properties file, for example:

```
openidm.repo.host = localhost
openidm.repo.port = 3306
```
• Set the properties in the OPENIDM OPTS environment variable and export that variable before startup. You must include the JVM memory options when you set this variable. For example:

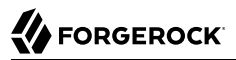

\$ **export OPENIDM\_OPTS="-Xmx1024m -Xms1024m -Dopenidm.repo.host=localhost -Dopenidm.repo.port=3306"** \$ **./startup.sh -p /path/to/openidm/***my-project* Executing ./startup.sh...<br>Using OPENIDM HOME: /path/to/openidm Using OPENIDM\_HOME: /path/to/openidm<br>Using PROJECT HOME: /path/to/openidm Using PROJECT\_HOME:<br>Using OPENIDM OPTS: -Xmx1024m -Xms1024m -Dopenidm.repo.host=localhost -Dopenidm.repo.port=3306 Using LOGGING\_CONFIG: -Djava.util.logging.config.file=/path/to/openidm/conf/logging.properties Using boot properties at /path/to/openidm/conf/boot/boot .properties -> OpenIDM version "5.5.1.3" OpenIDM ready

When you have set up MySQL for use as the internal repository, start the server to check that the setup has been successful. After startup, you should see that repo.jdbc is active, whereas repo.opendj is enabled but not active:

```
$ cd /path/to/openidm
   $ ./startup.sh -p my-project
Using OPENIDM HOME:
Using OPENIDM OPTS: -Xmx1024m -Xms1024m
Using LOGGING_CONFIG:
-Djava.util.logging.config.file=/path/to/openidm/conf/logging.properties
Using boot properties at /path/to/openidm/conf/boot/boot.properties
-> scr list
BundleId Component Name Default State
     Component Id State PIDs (Factory PID)
 [ 5] org.forgerock.openidm.config.enhanced.starter enabled<br>[ 1] [active ] org.forgerock.openidm.config.enhanced.
    [ 1] [active ] org.forgerock.openidm.config.enhanced.starter
  [ 5] org.forgerock.openidm.config.manage enabled
  [ 0] [active ] org.forgerock.openidm.config.manage
         org.forgerock.openidm.datasource.jdbc enabled
 [ 10] org.forgerock.openidm.repo.jdbc enabled
   [ 48] [active ] org.forgerock.openidm.repo.jdbc
 [ 11] org.forgerock.openidm.repo.opendj
  enabled
...
```
# <span id="page-24-0"></span>2.4. Setting Up an MS SQL Repository

These instructions are specific to MS SQL Server 2012 R2 Standard Edition, running on a Windows Server 2012 R2 system. Adapt the instructions for your environment.

When you install Microsoft SQL Server, pay attention to the following specific configuration requirements:

• During the Feature Selection installation step, make sure that at least SQL Server Replication, Full Text Search, and Management Tools - Basic are selected.

These instructions require SQL Management Studio so make sure that you include Management Tools in the installation.

• During the Database Engine Configuration step, select Mixed Mode (SQL Server authentication and Windows authentication). IDM *requires* SQL Server authentication.

- TCP/IP must be enabled and configured for the correct IP address and port. To configure TCP/IP, follow these steps:
	- 1. Navigate to SQL Server Configuration Manager.
	- 2. Expand the SQL Server Network Configuration item and select "Protocols for MSSQLSERVER".
	- 3. Check that TCP/IP is Enabled.
	- 4. Select the IP Addresses tab and set the addresses and ports on which the server will listen.

For this sample procedure, scroll down to IPAll and set TCP Dynamic Ports to 1433 (the default port for MS SQL).

- 5. Click OK.
- 6. Restart MS SQL Server for the configuration changes to take effect.

To restart the server, select SQL Server Services in the left pane, double click SQL Server (MSSQLSERVER) and click Restart.

7. If you have a firewall enabled, ensure that the port you configured in the previous step is open for IDM to access MS SQL.

After you have installed MS SQL on the local host, install IDM, if you have not already done so, but *do not start* the instance. Import the data definition and configure IDM to use the MS SQL repository, as described in the following steps:

- 1. Use SQL Management Studio to import the IDM data definition language script into MS SQL:
	- a. Navigate to SQL Server Management Studio.
	- b. On the Connect to Server panel, select Windows Authentication and click Connect.
	- c. Select File > Open > File and navigate to the data definition language script (path\to\openidm \db\mssql\scripts\openidm.sql). Click Open to open the file.
	- d. Click Execute to run the script.
- 2. This step creates an openidm database for use as the internal repository, and a user openidm with password openidm who has all the required privileges to update the database. You might need to refresh the view in SQL Server Management Studio to see the openidm database in the Object Explorer.

Expand Databases > openidm > Tables. You should see the IDM tables in the openidm database, as shown in the following example.

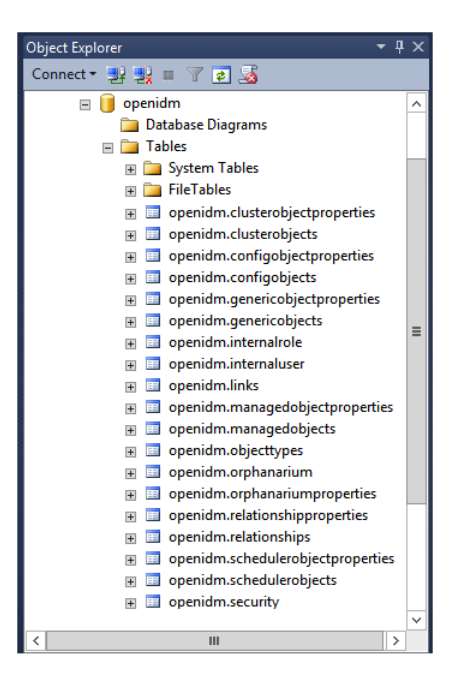

3. Execute the three scripts that set up the tables required by the Activiti workflow engine:

You can use the sqlcmd command to execute the scripts, for example:

```
PS C:\Users\Administrator> sqlcmd -S localhost -d openidm ^
     -i C:\path\to\openidm\db\mssql\scripts\activiti.mssql.create.engine.sql
PS C:\Users\Administrator> sqlcmd -S localhost -d openidm ^
     -i C:\path\to\openidm\db\mssql\scripts\activiti.mssql.create.history.sql
PS C:\Users\Administrator> sqlcmd -S localhost -d openidm ^
     -i C:\path\to\openidm\db\mssql\scripts\activiti.mssql.create.identity.sql
```
#### **Note**

When you run the activiti.mssql.create.engine.sql script, you might see the following warning in the log:

Warning! The maximum key length is 900 bytes. The index 'ACT UNIQ PROCDEF' has maximum length of 1024 bytes. For some combination of large values, the insert/update operation will fail.

It is very unlikely that the key length will be an issue in your deployment, and you can safely ignore this warning.

4. If you are going to direct audit logs to this repository, run the script that sets up the audit tables:

```
PS C:\Users\Administrator> sqlcmd -S localhost -d openidm ^
-i C:\path\to\openidm\db\mssql\scripts\audit.sql
```
- 5. IDM requires an MS SQL driver that must be created from two separate JAR files. Create the driver as follows:
	- a. Download the JDBC Driver for SQL Server from [Microsoft's download site](https://www.microsoft.com/en-us/download/details.aspx?id=54671). IDM requires at least version 4.2 of the driver (sqljdbc 4.2.8112.100 enu.tar.gz). The precise download URL might vary, depending on your location.

Extract the JAR file (sqljdbc42.jar), using 7-zip or an equivalent file management application and copy the file to the openidm\db\mssql\scripts directory.

b. Download the bnd JAR file [\(bnd-2.4.0.jar\)](https://repo1.maven.org/maven2/biz/aQute/bnd/bnd/2.4.0/bnd-2.4.0.jar) that enables you to create OSGi bundles. For more information about bnd, see <http://bnd.bndtools.org/>.

Copy this JAR file to openidm\db\mssql\scripts.

c. Your openidm\db\mssql\scripts directory should now include the following files:

bnd-2.4.0.jar sqljdbc4.bnd sqljdbc42.jar

d. Create an OSGi bundle from the driver JAR with the following command:

```
C:\> cd \path\to\openidm\db\mssql\scripts
./> java -jar bnd-2.4.0.jar wrap --properties sqljdbc4.bnd --output sqljdbc42-osgi.jar sqljdbc42
.jar
```
This step creates the OSGi bundle named sqljdbc42-osgi.jar.

e. Copy the sqlidbc42-osqi.jar file to the openidm\bundle directory:

./> **copy sqljdbc42-osgi.jar \path\to\openidm\bundle**

6. Remove the default DS repository configuration file (repo.opendj.json) from your project's conf/ directory. For example:

```
C:\> cd \path\to\openidm\my-project\conf\
.\> del repo.opendj.json
```
7. Copy the database connection configuration file for MS SQL (datasource.jdbc-default.json) and the database table configuration file (repo.jdbc.json) to your project's configuration directory. For example:

```
C:\> cd \path\to\openidm
.\> copy db\mssql\conf\datasource.jdbc-default.json my-project\conf\
.\> copy db\mssql\conf\repo.jdbc.json my-project\conf\
```
8. Update the connection configuration to reflect your MS SQL deployment. The default connection configuration in the datasource.jdbc-default.json file is as follows:

```
{
     "driverClass" : "com.microsoft.sqlserver.jdbc.SQLServerDriver",
     "jdbcUrl" : "jdbc:sqlserver://
&{openidm.repo.host}:&{openidm.repo.port};instanceName=default;databaseName=openidm;applicationName=OpenIDM",
     "databaseName" : "openidm",
     "username" : "openidm",
     "password" : "openidm",
     "connectionTimeout" : 30000,
     "connectionPool" : {
         "type" : "hikari",
         "minimumIdle" : 20,
         "maximumPoolSize" : 50
     }
}
```
Specify the values for openidm.repo.host and openidm.repo.port in one of the following ways:

• Set the values in your project's conf/system.properties or conf/boot/boot.properties file, for example:

```
operation.\,rego.\,host = localhostopenidm.repo.port = 1433
```
**FORGEROCK** 

• Set the properties in the OPENIDM OPTS environment variable and export that variable before startup. You must include the JVM memory options when you set this variable. For example:

```
$ export OPENIDM_OPTS="-Xmx1024m -Xms1024m -Dopenidm.repo.host=localhost -Dopenidm.repo.port=1433"
$ cd /path/to/openidm
$ ./startup.sh -p my-project
Executing ./startup.sh...<br>Using OPENIDM HOME: /path/to/openidm
Using OPENIDM_HOME: /path/to/openidm<br>Using PROJECT HOME: /path/to/openidm
Using PROJECT_HOME:<br>Using OPENIDM OPTS:
                         -Xmx1024m -Xms1024m -Dopenidm.repo.host=localhost -Dopenidm.repo.port=1433
Using LOGGING_CONFIG: -Djava.util.logging.config.file=/path/to/openidm/conf/logging.properties
Using boot properties at /path/to/openidm/conf/boot/boot
.properties
-> OpenIDM version "5.5.1.3"
OpenIDM ready
```
When you have set up MySQL for use as the internal repository, start the server to check that the setup has been successful. After startup, you should see that repo.jdbc is active, whereas repo.opendj is enabled but not active:

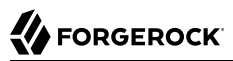

```
C:> cd \path\to\openidm
./> startup.bat -p my-project
"Using OPENIDM_HOME:<br>"Using OPENIDM OPTS:
                            -Xmx1024m -Xms1024m -Dfile.encoding=UTF-8"
"Using LOGGING_CONFIG:
-Djava.util.logging.config.file=\path\to\openidm\conf\logging.properties"
Using boot properties at \path\to\openidm\conf\boot\boot.properties
-> scr list
BundleId Component Name Default State
                                  PIDs (Factory PID)
 [ 5] org.forgerock.openidm.config.enhanced.starter enabled<br>[ 1] [active ] org.forgerock.openidm.config.enhanced.
    [ 1] [active  ] org.forgerock.openidm.config.enhanced.starter<br>5] org.forgerock.openidm.config.manage enabled
 [ 5] org.forgerock.openidm.config.manage enabled<br>[ 0] [active ] org.forgerock.openidm.config
     [ 0] [active ] org.forgerock.openidm.config.manage
   10] org.forgerock.openidm.datasource.jdbc enabled<br>101 org.forgerock.openidm.repo.idbc enabled
            org.forgerock.openidm.repo.jdbc enabled
  [ 48] [active ] org.forgerock.openidm.repo.jdbc
            org.forgerock.openidm.repo.opendj
  enabled
...
```
# <span id="page-29-0"></span>2.5. Setting Up an Oracle DB Repository

When you set up an Oracle database as the repository, confer with an Oracle DBA when creating the database schema, tables, and users. This section assumes that you have configured an Oracle DB with *[Local Naming Parameters \(tnsnames.ora\)](http://docs.oracle.com/cd/B28359_01/network.111/b28317/tnsnames.htm)* and a service user for IDM.

1. Import the IDM schema using the data definition language script (/path/to/openidm/db/oracle/ scripts/openidm.sql), as the appropriate schema owner user.

When you have run the script, you should be able to query the internaluser table. The query should return two records (openidm-admin and anonymous). The output here has been formatted for legibility:

```
FORGEROCK
```

```
SQL> select * from internaluser;
OBJECTID openidm-
admin
-----------------------------------------------------------------------------
REV 0
-----------------------------------------------------------------------------
PWD openidm-
admin
-----------------------------------------------------------------------------
ROLES [ { " ref" : "repo/internal/role/openidm-admin" },
                { "_ref" : "repo/internal/role/openidm-
authorized" } ]
-----------------------------------------------------------------------------
OBJECTID anonymous
-----------------------------------------------------------------------------
REV-----------------<br>PWD anor
            anonymous
-----------------------------------------------------------------------------
ROLES [ { "_ref" : "repo/internal/role/openidm-
reg" } ]
                 -----------------------------------------------------------------------------
```
2. Run the three scripts that set up the tables required by the Activiti workflow engine.

You can use the Oracle SQL Developer Data Modeler to run the scripts, as described in the corresponding [Oracle documentation](http://www.oracle.com/webfolder/technetwork/tutorials/obe/db/11g/r2/prod/appdev/sqldev/datamodel1moddb/datamodel1moddb_otn.htm).

You must run the following scripts:

```
/path/to/openidm/db/oracle/scripts/activiti.oracle.create.engine.sql
/path/to/openidm/db/oracle/scripts/activiti.oracle.create.history.sql
/path/to/openidm/db/oracle/scripts/activiti.oracle.create.identity.sql
```
3. If you plan to direct audit logs to this repository, run the script that sets up the audit tables:

You can use the Oracle SQL Developer Data Modeler to run the scripts, as described in the previous step.

You must run the following script:

/path/to/openidm/db/oracle/scripts/audit.sql

- 4. Create an Oracle DB driver from two separate jar files and set up the repository configuration for Oracle DB, as follows:
	- a. Download the Oracle JDBC driver for your Oracle DB version from [Oracle Technology](http://www.oracle.com/technetwork/database/features/jdbc/index-091264.html) [Network](http://www.oracle.com/technetwork/database/features/jdbc/index-091264.html) and place it in the openidm/db/oracle/scripts directory:

```
$ ls /path/to/openidm/db/oracle/scripts
ojdbc7_g.jar
```
b. Create a bnd file and edit it to match the version information for your JDBC driver.

You can use the sample bnd file located in openidm/db/mssql/scripts. Copy the bnd file to the same location as the JDBC driver:

```
$ cd /path/to/openidm/db
$ cp mssql/scripts/sqljdbc4.bnd oracle/scripts
$ ls oracle/scripts
ojdbc7_g.jar openidm.sql sqljdbc4.bnd
```
The JDBC driver version information for your driver is located in the Specification-Version property in the MANIFEST file of the driver:

```
$ cd /path/to/openidm/db/oracle/scripts
$ unzip -q -c ojdbc7_g.jar META-INF/MANIFEST.MF
...
Specification-Vendor: Sun Microsystems Inc.
Specification-Title: JDBC
Specification-Version: 4
.0
...
```
Edit the bnd file to match the JDBC driver version:

```
$ more sqljdbc4.bnd
...
version=4.0
Export-Package: *;version=${version}
Bundle-Name: Oracle JDBC Driver 4.0 for SQL Server
Bundle-SymbolicName: Oracle JDBC Driver 4.0 for SQL Server
Bundle-Version: ${version}
```
c. Download the bnd JAR file [\(bnd-2.4.0.jar\)](https://repo1.maven.org/maven2/biz/aQute/bnd/bnd/2.4.0/bnd-2.4.0.jar) that enables you to create OSGi bundles. For more information about bnd, see <http://bnd.bndtools.org/>.

Place the bnd JAR file in the same directory as the JDBC driver, and the bnd file:

\$ **ls /path/to/openidm/db/oracle/scripts** bnd-2.4.0.jar ojdbc7\_g.jar openidm.sql sqljdbc4.bnd

d. Change to the directory in which the script files are located and run the following command to create the OSGi bundle:

```
$ cd /path/to/openidm/db/oracle/scripts
$ java -jar bnd-2.4.0.jar wrap -properties sqljdbc4.bnd ojdbc7_g.jar
Dec 10, 2013 9:53:28 AM java.util.prefs.FileSystemPreferences$1 run
INFO: Created user preferences directory.
ojdbc7_g.jar 984 0
```
A new  $\Delta$  har file has now been created.

```
$ ls
bnd-2.4.0.jar ojdbc7_g.bar ojdbc7_g.jar openidm.sql sqljdbc4.bnd
```
e. Move the .bar file to the openidm/bundle directory and rename it with a .jar extension. It does not matter what you name the file:

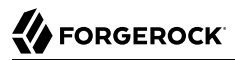

\$ **mv ojdbc7\_g.bar /path/to/openidm/bundle/ojdbc7\_g-osgi.jar**

5. Remove the default DS repository configuration file (repo.opendj.json) from your project's conf/ directory. For example:

```
$ cd /path/to/openidm/my-project/conf/
$ rm repo.opendj.json
```
6. Copy the database connection configuration file for Oracle (datasource.jdbc-default.json) and the database table configuration file (repo. jdbc. json) to your project's configuration directory. For example:

```
$ cd /path/to/openidm/
$ cp db/oracle/conf/datasource.jdbc-default.json my-project/conf/
$ cp db/oracle/conf/repo.jdbc.json my-project/conf/
```
7. Update the connection configuration to reflect your Oracle database deployment. The default connection configuration in the datasource.jdbc-default.json file is as follows:

```
{
     "driverClass" : "oracle.jdbc.OracleDriver",
     "jdbcUrl" : "jdbc:oracle:thin:@//&{openidm.repo.host}:&{openidm.repo.port}/DEFAULTCATALOG",
     "databaseName" : "openidm",
     "username" : "openidm",
     "password" : "openidm",
     "connectionTimeout" : 30000,
     "connectionPool" : {
         "type" : "hikari",
         "minimumIdle" : 20,
         "maximumPoolSize" : 50
     }
}
```
Specify the values for openidm.repo.host and openidm.repo.port in one of the following ways:

• Set the values in your project's conf/system.properties or conf/boot/boot.properties file, for example:

```
openidm.repo.host = localhost
openidm.repo.port = 1525
```
• Set the properties in the OPENIDM OPTS environment variable and export that variable before startup. You must include the JVM memory options when you set this variable. For example:

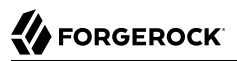

\$ **export OPENIDM\_OPTS="-Xmx1024m -Xms1024m -Dopenidm.repo.host=localhost -Dopenidm.repo.port=1525"** \$ **cd /path/to/openidm** \$ **./startup.sh -p** *my-project* Executing ./startup.sh...<br>Using OPENIDM HOME: /path/to/openidm Using OPENIDM HOME: Using PROJECT\_HOME: /path/to/openidm<br>Using OPENIDM\_OPTS: -Xmx1024m -Xms10 -Xmx1024m -Xms1024m -Dopenidm.repo.host=localhost -Dopenidm.repo.port=1525 Using LOGGING CONFIG: -Djava.util.logging.config.file=/path/to/openidm/conf/logging.properties Using boot properties at /path/to/openidm/conf/boot/boot .properties -> OpenIDM version "5.5.1.3" OpenIDM ready

The jobcUrl corresponds to the URL of the Oracle DB listener, including the service name, based on your configured Local Naming Parameters (tnsnames.ora). It should be whatever is appropriate for your environment.

The DEFAULTCATALOG refers to the SID (system identifier), for example, orcl.

The username and password correspond to the credentials of the service user that connects from IDM.

When you have set up an Oracle database for use as the internal repository, start the server to check that the setup has been successful. After startup, you should see that repo.jdbc is active, whereas repo .opendj is enabled but not active:

```
$ cd /path/to/openidm
$ ./startup.sh -p my-project
Using OPENIDM_HOME: /path/to/openidm<br>Using OPENIDM_OPTS: -Xmx1024m -Xms1024m
Using OPENIDM OPTS:
Using LOGGING_CONFIG:
-Djava.util.logging.config.file=/path/to/openidm/conf/logging.properties
Using boot properties at /path/to/openidm/conf/boot/boot.properties
-> scr list
BundleId Component Name Default State
     Component Id State PIDs (Factory PID)
 [ 5] org.forgerock.openidm.config.enhanced.starter enabled<br>[ 1] [active ] org.forgerock.openidm.config.enhanced.
                         ] org.forgerock.openidm.config.enhanced.starter
 [ 5] org.forgerock.openidm.config.manage enabled
    [ 0] [active ] org.forgerock.openidm.config.manage
 [ 10] org.forgerock.openidm.datasource.jdbc enabled
  [ 10] org.forgerock.openidm.repo.jdbc enabled
                         ] org.forgerock.openidm.repo.jdbc
  [ 11] org.forgerock.openidm.repo.opendj 
  enabled
...
```
# <span id="page-33-0"></span>2.6. Setting Up a PostgreSQL Repository

This procedure assumes that PostgreSQL is installed and running on the local host. For supported versions, see "Supported Repositories" in the *Release Notes*.

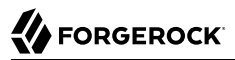

*Before starting IDM for the first time*, configure the server to use a PostgreSQL repository, as described in the following procedure:

1. The path/to/openidm/db/postgresql/scripts/createuser.pgsql script sets up an openidm database and user, with a default password of openidm. The script also grants the appropriate permissions.

Edit this script if you want to change the password of the openidm user, for example:

```
$ more /path/to/openidm/db/postgresql/scripts/createuser.pgsql
create user openidm with password 'mypassword';
create database openidm encoding 'utf8' owner openidm;
grant all privileges on database openidm to openidm;
```
2. Edit the Postgres client authentication configuration file, pg\_hba.conf. Add the following entries for the following users: postgres and openidm:

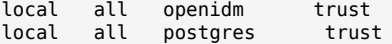

3. As the postgres user, execute the createuser.pgsql script as follows:

```
$ psql -U postgres < /path/to/openidm/db/postgresql/scripts/createuser.pgsql
CREATE ROLE
CREATE DATABASE
GRANT
```
4. Execute the openidm.pgsql script as the new openidm user that you created in the first step:

```
$ psql -U openidm < /path/to/openidm/db/postgresql/scripts/openidm.pgsql
```
CREATE SCHEMA CREATE TABLE CREATE TABLE CREATE TABLE CREATE INDEX CREATE INDEX ... START TRANSACTION INSERT 0 1 INSERT 0 1 COMMIT CREATE INDEX CREATE INDEX

Your database has now been initialized.

5. Run the three scripts that set up the tables required by the Activiti workflow engine:

```
$ psql -d openidm -U openidm < /path/to/openidm/db/postgresql/scripts/activiti.postgres.create.engine
.sql
$ psql -d openidm -U openidm < /path/to/openidm/db/postgresql/scripts/activiti.postgres.create.history
.sql
$ psql -d openidm -U openidm < /path/to/openidm/db/postgresql/scripts/activiti.postgres.create
.identity.sql
```
6. If you are going to direct audit logs to this repository, run the script that sets up the audit tables:

\$ **psql -d openidm -U openidm < /path/to/openidm/db/postgresql/scripts/audit.pgsql**

7. Remove the default DS repository configuration file (repo.opendj.json) from your project's conf/ directory. For example:

```
$ cd /path/to/openidm/my-project/conf/
$ rm repo.opendj.json
```
8. Copy the database connection configuration file for PostgreSOL (datasource.jdbc-default.json) and the database table file (repo.jdbc.json) to your project's configuration directory. For example:

```
$ cd /path/to/openidm
$ cp db/postgresql/conf/datasource.jdbc-default.json my-project/conf/
$ cp db/postgresql/conf/repo.jdbc.json my-project/conf/
```
9. Update the connection configuration to reflect your PostgreSQL deployment. The default connection configuration in the datasource.jdbc-default.json file is as follows:

```
{
     "driverClass" : "org.postgresql.Driver",
     "jdbcUrl" : "jdbc:postgresql://&{openidm.repo.host}:&{openidm.repo.port}/openidm",
     "databaseName" : "openidm",
     "username" : "openidm",
     "password" : "openidm",
     "connectionTimeout" : 30000,
     "connectionPool" : {
         "type" : "hikari",
         "minimumIdle" : 20,
         "maximumPoolSize" : 50
     }
}
```
If you changed the password in step 1 of this procedure, edit the datasource.jdbc-default.json file to set the value for the password field to whatever password you set for the openidm user.

Specify the values for openidm.repo.host and openidm.repo.port in one of the following ways:

• Set the values in your project's conf/boot/boot.properties file:

```
openidm.repo.host = localhost
openidm.repo.port = <math>5432</math>
```
• Set the properties in the OPENIDM OPTS environment variable and export that variable before startup. You must include the JVM memory options when you set this variable. For example:
\$ **export OPENIDM\_OPTS="-Xmx1024m -Xms1024m -Dopenidm.repo.host=localhost -Dopenidm.repo.port=5432"** \$ **cd /path/to/openidm** \$ **./startup.sh -p** *my-project* Executing ./startup.sh...<br>Using OPENIDM HOME: /path/to/openidm Using OPENIDM HOME: Using PROJECT\_HOME: /path/to/openidm<br>Using OPENIDM\_OPTS: -Xmx1024m -Xms10 -Xmx1024m -Xms1024m -Dopenidm.repo.host=localhost -Dopenidm.repo.port=5432 Using LOGGING CONFIG: -Djava.util.logging.config.file=/path/to/openidm/conf/logging.properties Using boot properties at /path/to/openidm/conf/boot/boot .properties -> OpenIDM version "5.5.1.3" OpenIDM ready

10. PostgreSQL is now set up for use as the internal repository.

Start IDM with the configuration for your project. Monitor the console for the success of your setup. After startup, run a scr list command. In the output, you should see that repo.jdbc is active, whereas repo.opendj is enabled but not active:

```
$ cd /path/to/openidm
$ ./startup.sh -p my-project
                          /path/to/openidm
Using OPENIDM OPTS: -Xmx1024m -Xms1024m
Using LOGGING_CONFIG:
-Djava.util.logging.config.file=/path/to/openidm/conf/logging.properties
Using boot properties at /path/to/openidm/conf/boot/boot.properties
-> scr list
BundleId Component Name Default State
     Component Id State PIDs (Factory PID)<br>51 org.forgerock.openidm.config.enhance
 [ 5] org.forgerock.openidm.config.enhanced.starter enabled<br>[ 1] [active ] org.forgerock.openidm.config.enhanced.
    [ 1] [active  ] org.forgerock.openidm.config.enhanced.starter<br>51 org.forgerock.openidm.config.manage enabled
 [ 5] org.forgerock.openidm.config.manage enabled<br>org.forgerock.openidm.config. [ 0] [active ] org.forgerock.openidm.config
                              ] org.forgerock.openidm.config.manage
  [ 10] org.forgerock.openidm.datasource.jdbc enabled
  [ 10] org.forgerock.openidm.repo.jdbc enabled
                              ] org.forgerock.openidm.repo.jdbc
 [ 11] org.forgerock.openidm.repo.opendj
  enabled
...
```
11. If you are using the default project configuration, run the default schema optimization.pgsql script to create the required indexes. This script must be executed by a user with SUPERUSER privileges, so that the extension can be created. By default, this is the postgres user.

The file includes extensive comments on the indexes that are being created:

```
$ psql -U postgres openidm < /path/to/openidm/db/postgresql/scripts/default_schema_optimization.pgsql
CREATE INDEX
CREATE INDEX
CREATE INDEX
CREATE INDEX
CREATE INDEX
CREATE INDEX
```
# 2.7. Setting Up an IBM DB2 Repository

This section makes the following assumptions about the DB2 environment. If these assumptions do not match your DB2 environment, adapt the subsequent instructions accordingly.

- DB2 is running on the localhost, and is listening on the default port (50000).
- The user db2inst1 is configured as the DB2 instance owner, and has the password Passw0rd1.

This section assumes that you will use basic username/password authentication. For instructions on configuring Kerberos authentication with a DB2 repository, see ["Configuring Kerberos Authentication](#page-41-0) [With a DB2 Repository"](#page-41-0).

Before you start, make sure that the server is stopped.

```
$ cd /path/to/openidm/
$ ./shutdown.sh
OpenIDM is not running, not stopping.
```
Configure IDM to use the DB2 repository, as described in the following steps:

- 1. Create an OSGi bundle for the DB2 JDBC driver, as follows:
	- a. Download the DB2 JDBC driver for your database version from the [IBM download site](http://www-01.ibm.com/support/docview.wss?uid=swg21363866) and place it in the openidm/db/db2/scripts directory.

Use either the db2jcc.jar or db2jcc4.jar, depending on your DB2 version. For more information, see the [DB2 JDBC Driver Versions.](http://www-01.ibm.com/support/docview.wss?uid=swg21363866)

```
$ ls /path/to/db/db2/scripts/
db2jcc.jar openidm.sql
```
b. Create a bnd file and edit it to match the version information for your JDBC driver.

You can use the sample bnd file located in openidm/db/mssql/scripts. Copy the bnd file to the same location as the JDBC driver.

```
$ cd /path/to/openidm/db
$ cp mssql/scripts/sqljdbc4.bnd db2/scripts/
$ ls db2/scripts
db2jcc.jar openidm.sql sqljdbc4.bnd
```
The JDBC driver version information for your driver is located in the Specification-Version property in the MANIFEST file of the driver.

```
$ cd /path/to/openidm/db/db2/scripts
$ unzip -q -c db2jcc.jar META-INF/MANIFEST.MF
Manifest-Version: 1.0
Created-By: 1.4.2 (IBM Corporation)
```
Edit the bnd file to match the JDBC driver version.

\$ **more sqljdbc4.bnd**

... version=1.0 Export-Package: \*;version=\${version} Bundle-Name: IBM JDBC DB2 Driver Bundle-SymbolicName: com.ibm.db2.jcc.db2driver Bundle-Version: \${version}

c. Download the bnd JAR file [\(bnd-2.4.0.jar\)](https://repo1.maven.org/maven2/biz/aQute/bnd/bnd/2.4.0/bnd-2.4.0.jar) that enables you to create OSGi bundles. For more information about bnd, see <http://bnd.bndtools.org/>.

Place the bnd JAR file in the same directory as the JDBC driver, and the bnd file.

\$ **ls /path/to/openidm/db/db2/scripts** bnd-2.4.0.jar db2jcc.jar openidm.sql sqljdbc4.bnd

d. Change to the directory in which the script files are located and run the following command to create the OSGi bundle:

\$ **cd /path/to/openidm/db/db2/scripts**

\$ **java -jar bnd-2.4.0.jar wrap --properties sqljdbc4.bnd --output db2jcc-osgi.jar db2jcc.jar**

This command creates an OSGi bundle, as defined by the --output option: db2jcc-osqi.jar:

\$ **ls** bnd-2.4.0.jar db2jcc.bar db2jcc.jar openidm.sql sqljdbc4.bnd

e. Move the OSGi bundle fle to the openidm/bundle directory:

\$ **mv db2jcc-osgi.jar /path/to/openidm/bundle/**

2. Remove the default DS repository configuration file (repo.opendj.json) from your project's conf/ directory. For example:

```
$ cd /path/to/openidm/my-project/conf/
$ rm repo.opendj.json
```
3. Copy the database connection configuration file for DB2 (datasource.jdbc-default.json) and the database table configuration file (repo.  $\mathsf{idbc}$ ,  $\mathsf{ison}$ ) to your project's configuration directory. For example:

```
$ cd /path/to/openidm/
$ cp db/db2/conf/datasource.jdbc-default.json my-project/conf/
$ cp db/db2/conf/repo.jdbc.json my-project/conf/
```
4. Update the connection configuration to reflect your DB2 deployment. The default connection configuration in the datasource.jdbc-default.json file is as follows:

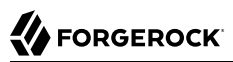

```
{
     "driverClass" : "com.ibm.db2.jcc.DB2Driver",
     "jdbcUrl" : "jdbc:db2://&{openidm.repo.host}:&{openidm.repo.port}/
dopenidm:retrieveMessagesFromServerOnGetMessage=true;",
     "databaseName" : "sopenidm",
     "username" : "openidm",
     "password" : "openidm",
     "connectionTimeout" : 30000,
     "connectionPool" : {
         "type" : "hikari",
         "minimumIdle" : 20,
         "maximumPoolSize" : 50
     }
}
```
Specify the values for openidm.repo.host and openidm.repo.port in one of the following ways:

• Set the values in your project's conf/system.properties or conf/boot/boot.properties file, for example:

```
openidm.repo.host = localhost
operation.\,report = 50000
```
• Set the properties in the OPENIDM OPTS environment variable and export that variable before startup. You must include the JVM memory options when you set this variable. For example:

```
$ export OPENIDM_OPTS="-Xmx1024m -Xms1024m -Dopenidm.repo.host=localhost -Dopenidm.repo.port=50000"
$ cd /path/to/openidm
$ ./startup.sh -p my-project
Executing ./startup.sh...<br>Using OPENIDM HOME: /path/to/openidm
Using OPENIDM_HOME: /path/to/openidm<br>Using PROJECT HOME: /path/to/openidm
Using PROJECT_HOME:<br>Using OPENIDM OPTS:
                          Using OPENIDM_OPTS: -Xmx1024m -Xms1024m -Dopenidm.repo.host=localhost -Dopenidm.repo.port=50000
Using LOGGING_CONFIG: -Djava.util.logging.config.file=/path/to/openidm/conf/logging.properties
Using boot properties at /path/to/openidm/conf/boot/boot
.properties
-> OpenIDM version "5.5.1.3"
OpenIDM ready
```
5. Create a user database for IDM (dopenidm).

\$ **db2 create database dopenidm**

6.

Import the IDM data definition language script into your DB2 instance.

```
$ cd /path/to/openidm
$ db2 -i -tf db/db2/scripts/openidm.sql
```
The database schema is defined in the SOPENIDM database.

7. You can show the list of tables in the repository, using the **db2 list** command, as follows:

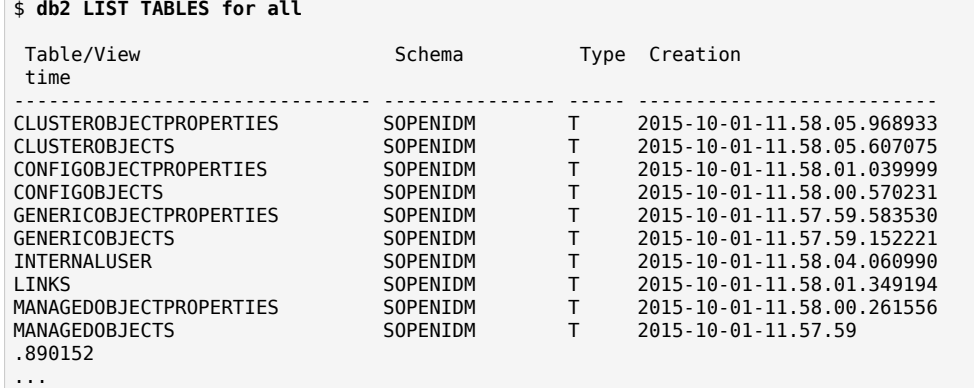

8. Connect to the openidm database, then run the three scripts that set up the tables required by the Activiti workflow engine:

\$ **db2 connect to dopenidm** \$ **db2 -i -tf /path/to/openidm/db/db2/scripts/activiti.db2.create.engine.sql** \$ **db2 -i -tf /path/to/openidm/db/db2/scripts/activiti.db2.create.history.sql** \$ **db2 -i -tf /path/to/openidm/db/db2/scripts/activiti.db2.create.identity.sql**

- 9. If you plan to direct audit logs to this repository, run the script that sets up the audit tables:
	- \$ **db2 -i -tf /path/to/openidm/db/db2/scripts/audit.sql**

When you have set up DB2 for use as the internal repository, start the server to check that the setup has been successful. After startup, you should see that repo.jdbc is active, whereas repo.opendj is enabled but not active:

```
$ cd /path/to/openidm
$ ./startup.sh -p my-project
Using OPENIDM_HOME: /path/to/openidm
Using OPENIDM OPTS:
Using LOGGING_CONFIG:
-Djava.util.logging.config.file=/path/to/openidm/conf/logging.properties
Using boot properties at /path/to/openidm/conf/boot/boot.properties
-> scr list
BundleId Component Name Default State
    Component Id State
    5] org.forgerock.openidm.config.enhanced.starter enabled<br>[ 1] [active ] org.forgerock.openidm.config.enhanced.
 [ 1] [active ] org.forgerock.openidm.config.enhanced.starter<br>
[ 5] org.forgerock.openidm.config.manage enabled
          org.forgerock.openidm.config.manage enabled
    [ 0] [active ] org.forgerock.openidm.config.manage
          org.forgerock.openidm.datasource.jdbc enabled
    [ 10] org.forgerock.openidm.repo.jdbc enabled
                          ] org.forgerock.openidm.repo.jdbc
  [ 11] org.forgerock.openidm.repo.opendj 
  enabled
...
```
# <span id="page-41-0"></span>2.7.1. Configuring Kerberos Authentication With a DB2 Repository

By default, IDM uses the username and password configured in the repository connection configuration file (conf/datasource.jdbc-default.json) to connect to the DB2 repository. You can configure IDM to use Kerberos authentication instead.

In this scenario, IDM acts as a *client* and requests a Kerberos ticket for a *service*, which is DB2, through the JDBC driver.

This section assumes that you have configured DB2 for Kerberos authentication. If that is not the case, follow the instructions in the corresponding [DB2 documentation](https://www-01.ibm.com/support/knowledgecenter/SSEPGG_10.1.0/com.ibm.db2.luw.admin.sec.doc/doc/c0058525.html) before you read this section.

The following diagram shows how the ticket is obtained and how the keytab is referenced from IDM's jaas.conf file.

> **KDC** Client sends principal identity and credentials to the KDC (TGT request) **TGT KDC creates Service** Ticket and wraps it in Request the principal's key TGS OpenIDM (client) jaas.conf keytab file

> > keytab

**Client sends** ticket to server

Request granted

*Using Kerberos to Connect to a DB2 Repository*

DB<sub>2</sub> (service) To configure IDM for Kerberos authentication:

1. Create a keytab file, specifically for use by IDM.

A Kerberos keytab file (krb5.keytab) is an encrypted copy of the host's key. The keytab enables DB2 to validate the Kerberos ticket that it receives from IDM. You must create a keytab file on the host that IDM runs on. The keytab file must be secured in the same way that you would secure any password file. Specifically, only the user running IDM should have read and write access to this file.

Create a keytab for DB2 authentication, in the file openidm/security/idm.keytab/:

```
$ kadmin -p kadmin/admin -w password
$ kadmin: ktadd -k /path/to/openidm/security/idm.keytab db2/idm.example.com
```
- 2. Make sure that the DB2 user has read access to the keytab.
- 3. Copy the DB2 Java Authentication and Authorization Service (JAAS) configuration file to the IDM security directory:

```
$ cd path/to/openidm
$ cp db/db2/conf/jaas.conf security/
```
By default, IDM assumes that the keytab is in the file openidm/security/idm.keytab and that the principal identity is db2/idm.example.com@EXAMPLE.COM. Change the following lines in the jaas.conf file if you are using a different keytab:

```
keyTab="security/idm.keytab"
principal="db2/idm.example.com@EXAMPLE.COM"
```
4. Adjust the authentication details in your DB2 connection configuration file (conf/datasource.jdbcdefault.json). Edit that file to remove password field and change the username to the instance owner (db2). The following excerpt shows the modified file:

```
 ...
    "databaseName" : "sopenidm",
    "username" : "db2",
     "connectionTimeout" : 30000,
     ...
```
5. Edit your project's conf/system.properties file, to add the required Java options for Kerberos authentication.

In particular, add the following two lines to that file:

```
db2.jcc.securityMechanism=11
java.security.auth.login.config=security/jaas.conf
```
6. Restart IDM.

{

}

# **Chapter 3** Removing and Moving Server Software

This chapter covers uninstallation and describes how to move an existing installation to a different location.

## *To Remove IDM*

- 1. (Optional) Stop the server if it is running, as described in ["To Stop IDM".](#page-8-0)
- 2. Remove the file system directory where you installed the software:

```
$ rm -rf /path/to/openidm
```
3. (Optional) If you use a JDBC database for the internal repository, you can drop the openidm database.

## *To Move IDM*

To move IDM to a different directory, you do not have to uninstall and reinstall the server. To move an existing instance, follow these steps:

- 1. Stop the server, as described in ["To Stop IDM"](#page-8-0).
- 2. Remove the felix-cache directory:

```
$ cd path/to/openidm
$ rm -rf felix-cache
```
3. Move the files:

```
$ mv path/to/openidm path/to/new-openidm
```
4. Start the server in the new location:

```
$ cd path/to/new-openidm
$ ./startup.sh
```
# **Chapter 4** Updating the Server

This chapter describes how to update an existing deployment, for example, IDM 5.0 to IDM 5.5.0 and then from version 5.5.x to 5.5.1.3.

If you are on IDM 5.0.0 version and plan to update to IDM 5.5.1.3, you must first update to version 5.5.0, then update to 5.5.1.3. For information on updating to 5.5.1.3, see ["Updating the Server to](#page-69-0) [5.5.1.3".](#page-69-0)

The update process is largely dependent on your deployment and on the extent to which you have customized IDM. Engage *[ForgeRock Support Services](https://www.forgerock.com/support/support-services)* for help in updating an existing deployment.

If you are updating from version 4 and above on UNIX/Linux systems, you can take advantage of new update options from the command-line and the Admin UI. For a generic view of the update process, see ["An Overview of the Update Process"](#page-46-0).

# <span id="page-44-0"></span>4.1. Limitations of the Automated Update Process

You cannot use the automated update process in all deployments. This section lists the limitations:

## **Phased Update From Previous Versions**

You cannot update directly from IDM 4.0 or IDM 4.5 to IDM 5.5.1.3. You must update to each major version successively, so from 4.0 to 4.5, from 4.5 to 5, from 5 to 5.5.0, and so on.

- To update from version 4.0 to version 4.5, follow the instructions shown in *[Updating From](https://backstage.forgerock.com/docs/openidm/4.5/install-guide#migrate-idm-40-45) [OpenIDM 4.0 to OpenIDM 4.5](https://backstage.forgerock.com/docs/openidm/4.5/install-guide#migrate-idm-40-45)* in the *OpenIDM 4.5 Installation Guide*.
- To update from version 4.5 to version 5, follow the instructions shown in *[Updating To OpenIDM](https://backstage.forgerock.com/docs/idm/5/install-guide#update-idm-45-50) [5](https://backstage.forgerock.com/docs/idm/5/install-guide#update-idm-45-50)* in the *IDM 5 Installation Guide*.

If you are updating from a version prior to version 4.0, you must follow the manual update process first:

- To migrate a deployment from 3.1 to 4, see *[Migrating From OpenIDM 3.1 to OpenIDM 4.0](https://backstage.forgerock.com/docs/openidm/4/install-guide#migrate-idm)* in the *OpenIDM 4 Installation Guide*.
- To migrate a deployment from 3 to 3.1, see *[Migrating to OpenIDM 3.1](https://backstage.forgerock.com/docs/openidm/3.1/install-guide#chap-upgrade)* in the *OpenIDM 3.1 Installation Guide*.
- To migrate a deployment from 2.1 to 3, see *[Migrating to OpenIDM 3](https://backstage.forgerock.com/docs/openidm/3.0.0/install-guide#chap-upgrade)* in the *OpenIDM 3 Installation Guide*.

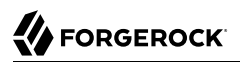

## **Update on Windows Systems**

Automated update is not supported on Microsoft Windows systems. If you are updating on that operating system, follow the manual update process:

- To migrate a Windows deployment from version 4.0 to version 4.5, see *[Migrating From](https://backstage.forgerock.com/docs/openidm/4.5/install-guide#migrate-idm-4045-windows) [OpenIDM 4.0 to OpenIDM 4.5 on Windows](https://backstage.forgerock.com/docs/openidm/4.5/install-guide#migrate-idm-4045-windows)* in the *OpenIDM 4.5 Installation Guide*.
- To migrate a Windows deployment from version 4.5 to 5, see *[Migrating From OpenIDM 4.5 to](https://backstage.forgerock.com/docs/idm/5/install-guide#update-idm-4550-windows) [OpenIDM 5 on Windows](https://backstage.forgerock.com/docs/idm/5/install-guide#update-idm-4550-windows)* in the *OpenIDM 5 Installation Guide*.

To migrate a Windows deployment from version 5 to 5.5.0, see ["Migrating to IDM 5.5.0 on](#page-67-0) [Windows".](#page-67-0)

## **Updating a Clustered Deployment**

Updating nodes in a cluster is not presently supported. As a general practice, do not apply the update process to more than one node in a cluster. If you're updating a cluster, follow these steps:

- Redirect client traffic to a different IDM system or cluster.
- Shut down every node in the cluster.
- Update one node.
- Clone the first node to the other nodes in that cluster.

## **Supported Project Directories**

The automated update process works for a project directory in the following locations:

- The default project directory, /path/to/openidm
- Outside of the IDM directory tree, such as /home/project or /other/hard drive/idm

The update process does not support changes to any project directory when configured as a subdirectory of /path/to/openidm. That includes the samples listed in the /path/to/openidm/samples directory. For more information on the samples, see "*Overview of the Samples*" in the *Samples Guide*.

This documentation represents the project directory as *project-dir*.

As a best practice, copy the default project or sample to an external installation *project-dir* directory, such as /path/to/project. If needed, this is an opportunity to move the *project-dir* to such a location, to facilitate the update process.

Apart from the repository update scripts, the update process does not change information related to data and schema.

The update process also generally does not change scripts in your project directories. For a list of files affected during the update process, see ["Files Changed During the Update Process"](#page-47-0).

## **Supported Repositories Only**

Update is supported *only* with the supported JDBC repositories. As such, repository update scripts are provided only for those JDBC repositories.

For instructions on installing a supported repository, see "*[Selecting a Repository](#page-18-0)*".

## **Custom Configuration Files**

If you customized configuration files for your IDM 5 deployment, such as JSON files, or files related to a custom UI, you'll need to reapply what you customized after the update is complete. For more information, see ["Manage Custom Changes After Updating".](#page-65-0)

# <span id="page-46-0"></span>4.2. An Overview of the Update Process

This section provides background information on the update process. If you want to jump to the steps required to update to version 5.5.0, read ["Updating to Version 5.5.0".](#page-55-0)

# 4.2.1. Review the Supported Update Paths

Before you plan out your update process, take the time and review "Supported Update Paths" in the *Release Notes*. Your update may involve multiple intermediate steps depending on your IDM version.

# 4.2.2. The Update Process in Labels

When you start an update, IDM goes through a process to determine the files to be updated, to facilitate repository updates, to move the server into maintenance mode before implementing an update, and then to restart after the update is complete. Most of these steps happen automatically when you run the update from the UI or CLI. The following basic steps include labels that you might see in log files, if there are problems.

- PREVIEW ARCHIVE: Preview the archive using appropriate checksums, to define the files to be updated.
- ACCEPT LICENSE: Present the appropriate license for the update. If the license is not accepted, the update stops, and you retain all files in your current IDM installation.
- LIST REPO UPDATES: Identify and save scripts to update the current repository.
- PAUSING SCHEDULER: Pause the scheduler, to prevent new jobs from starting during the update process.
- WAIT\_FOR\_JOBS\_TO\_COMPLETE: Wait for any currently running jobs to complete.
- ENTER MAINTENANCE MODE: Set the server in maintenance mode, which disables non-essential services.
- INSTALL ARCHIVE: Install the update archive.
- WAIT FOR INSTALL DONE: Wait until the installation of the update archive is complete.
- MARK REPO UPDATES COMPLETE: Note status when repository updates are complete.
- EXIT MAINTENANCE MODE: Exit from maintenance mode.
- ENABLE SCHEDULER: Enable the scheduler. Any schedules that were previously in place are reestablished.
- <span id="page-47-0"></span>• FORCE RESTART Restart the server to implement all changes that require it.

# 4.2.3. Files Changed During the Update Process

As of IDM 4, the server includes MD5 checksums for each file. These checksums allow the update process to verify file changes.

The update process compares the current checksum of every file with:

- The checksum of the file as originally installed.
- The checksum of any file included in the update or patch.

When you run the update process, changes are applied to the *project-dir*, either in the default directory, /path/to/openidm, or outside of the IDM directory tree, such as /home/project. If the *projectdir* is outside of the IDM directory tree, there is no MD5 checksum for that file. Based on that information, the update mechanism takes the following actions:

## **Files in openidm/bundle**

Because of the nature of Java archives in the openidm/bundle directory, IDM updates all files in that directory, even if they have not changed.

New files are written to the target directory.

Existing files are saved with a .old-*unix\_time* extension.

## **Files in openidm/bin and openidm/ui/\*/default**

New files are written to the target directory.

If the original file was customized, it is saved with a .old-*unix\_time* extension.

## *project-dir***/script/access.js**

The update process writes access.js files with a .new-*unix\_time* extension in the same directory. You *must* merge any changes from the latest version of the .new file into your customized script file. For more information, see ["Manage Custom Changes After Updating".](#page-65-0)

## **Files in the** *project-dir***/conf directory, outside of the /path/to/openidm directory tree**

*Project configuration files (JSON)*: Files related to your project are patched with the content of the corresponding version 5.5.0 configuration file, regardless of whether they have been customized.

#### **Warning**

If you have customized standard IDM JSON configuration files, be careful. Analyze the corresponding version 5.5.0 file. It may include new features that you want. As a best practice, apply each customization to the corresponding version 5.5.0 file and test the change before you put it into production. For more information, see ["Manage Custom Changes After Updating".](#page-65-0)

*System configuration files*: (boot.properties, system.properties, config.properties, logging.properties, and jetty.xml) are written with a .-new-*unix* time extension in the same directory, regardless of whether they have been customized. You *must* merge any changes from the latest version of the .new file into your existing configuration file. For more information, see ["Manage Custom Changes](#page-65-0) [After Updating".](#page-65-0)

### **Files in the default** *project-dir***/conf directory, where** *project-dir* **is /path/to/openidm**

*Project configuration files (JSON)*: Files related to your project are overwritten with the content of the corresponding version 5.5.0 configuration file, regardless of whether they have been customized.

#### **Warning**

If you have customized any standard IDM JSON configuration files, be careful. Analyze the corresponding version 5.5.0 file. It may include new features that you want. As a best practice, apply and test each custom change to the version 5.5.0 configuration file. For more information, see ["Manage Custom Changes After](#page-65-0) [Updating".](#page-65-0)

*System configuration files*: (boot.properties, system.properties, config.properties, logging.properties, and  ${\rm jetty}$ . ${\rm cm}$ ) are not patched if they have been customized. Instead, the update process creates configuration files with a .new-*unix\_time* extension in the same directory. You *must* merge any changes from these .new- files into your customized configuration files. For more information, see ["Manage Custom Changes After Updating"](#page-65-0). If you have not customized these files, the update process replaces the existing configuration file with the corresponding version 5.5.0 file.

## **Files in any other directory**

Existing files are overwritten and no backup files are created.

## **Configuration in the repository**

Configuration information is stored in your repository. The update process overwrites information in that data store.

#### **Note**

The unix\_time is the number of seconds since the Unix Epoch of January 1, 1970.

For a list of checksums, review the openidm/.checksums.csv file. It contains a list of checksums for every original file in your openidm/ directory.

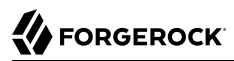

You need to copy update archives, in zip format, to the openidm/bin/update directory. IDM creates that directory during the start process.

**Warning**

If you've changed defaults in the boot.properties file, be careful, as this can affect the boot process.

## 4.2.3.1. Updating logging.properties

Recent security fixes prevent Jetty from logging sensitive data, such as passwords. Verify that your conf/logging.properties file includes the following excerpt (and add the excerpt if necessary) to prevent unnecessary data from being logged:

```
# Logs the output from Jetty
  # Sets the following Jetty classes to INFO level by default because if logging is set to FINE or higher,
  # sensitive information can be leaked into the logs
  org.eclipse.jetty.server.HttpChannel.level=INFO
  org.eclipse.jetty.server.HttpConnection.level=INFO
  org.eclipse.jetty.server.HttpInput.level=INFO
  org.eclipse.jetty.http.HttpParser.level=INFO
  org.eclipse.jetty.io.ssl.SslConnection.level=INFO
```
This configuration logs request data at INFO level, preventing data such as password changes from being logged. In situations where you *need* to log all data (for example, if you are debugging an issue in a test environment) change the settings here to FINE or FINEST. For example:

org.eclipse.jetty.server.HttpConnection.level=FINE

# 4.2.4. Files Added During the Update Process

Several new files are added to *project-dir*/conf during the update process.

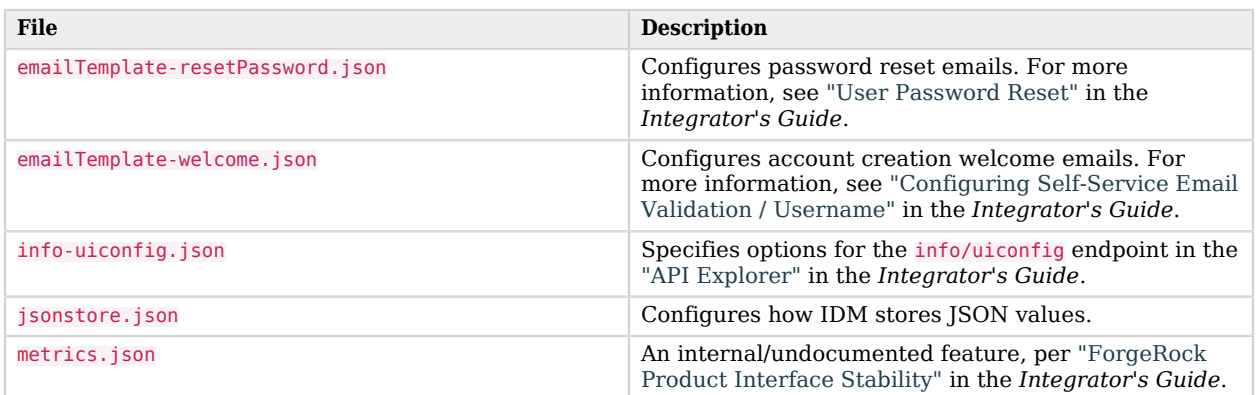

## *Files added to project-dir/conf during the update process*

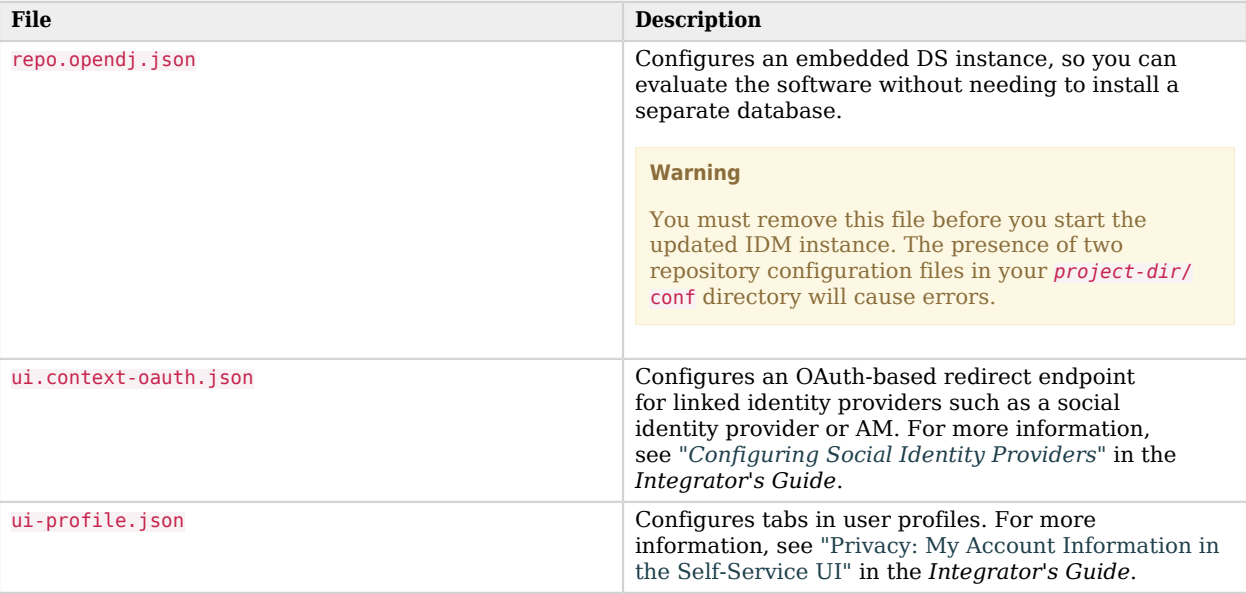

# <span id="page-50-0"></span>4.2.5. The update.json File

The update.json file, in the /path/to/openidm directory, specifies basic configuration parameters for the update process:

#### { *"update"* : { *"description"* : *"Full product installation"*, *"resource"* : *"https://backstage.forgerock.com/docs/idm/<current version number>/release-notes"*, *"restartRequired"* : true }, *"origin"*: { *"product"*: *"OpenIDM"*, *"version"*: [ *"<current version number>"* ] }, *"destination"*: { *"product"*: *"OpenIDM"*, *"version"*: *"<update version number>"* }, *"removeFile"* : [ *"<files to be removed>"* ], *"removeConfig"* : [ *"<configurations to be removed>"* ], *"filesToBeIgnored"* : [ *"security/keystore.jceks"*, *"security/realm.properties"*, *"security/truststore"*  $\mathbf{I}$ }

The version numbers may be either specific, such as 5.5.0 or a range, such as [5.0.0.1,5.0.0.3). That range supports version numbers  $5.0.0.1$  and  $5.0.0.2$  (but not  $5.0.0.3$ ). For a full explanation of how you can specify a range of versions, see "Setting the Connector Reference Properties" in the *Integrator's Guide*.

If you want to delete files during the update process, include them in the removeFile code block. You can include files in the following formats:

• Individual files.

**FORGEROCK** 

- Directories: If you specify a directory, the update process will remove that directory, all files within that directory, and all subdirectories, recursively.
- Files and directories with wildcards: If you specify a UNIX-style wildcard,  $*$  or ?, the update process will remove all files that meet the requirements of the wildcard.

To remove configurations during the update, include the corresponding .json files in the removeConfig array. Do not include the path to these files. During the update, IDM recognizes these as configuration files and attempts to remove the corresponding configuration from the repository.

#### **Note**

To preserve existing keystore and truststore files, update.json includes the default versions of these files in the filesToBeIgnored code block.

If you want to keep the update process from overwriting other files, add them to the same code block.

# 4.2.5.1. Setting up a Custom Update

You can create your own custom update binary. To do so, you'll need to modify two files:

• .checksum.csv

Add an MD5 checksum for each file in your binary to a new . checksum.csv file. For guidance, see the same hidden file in the /path/to/openidm directory.

• update.json

If you want to try your own update, make sure that the origin and destination version numbers match your current and planned update versions of IDM. For more information, see "The [update.json](#page-50-0) [File"](#page-50-0).

### **Warning**

If you use the IDM update process with your own update binary, this may affect your ability to update IDM to 5.5.0 and beyond.

## 4.2.6. Command-Line Update Options

On UNIX/Linux systems, you can update to IDM 5.5.0 by using the **cli.sh update** command. For general information on **cli.sh** and **cli.bat**, see "*Command-Line Interface*" in the *Integrator's Guide*.

The following command updates the local system with the IDM-5.5.0.zip binary:

```
$ cd /path/to/openidm
$ ./cli.sh update
  \
--acceptLicense
 \
--user openidm-admin:openidm-admin
 \
--url http://localhost:8080/openidm \
IDM-5.5.0.zip
```
The update subcommand takes the following options:

### **-u or --user USER[:PASSWORD]**

Allows you to specify the server user and password. Specifying a username is mandatory. If you do not specify a username, the following error is shown in the OSGi console: Remote operation failed: Unauthorized. If you do not specify a password, you are prompted for one. This option is used by all three subcommands.

## **--url URL**

The URL of the REST service. The default URL is http://localhost:8080/openidm/.

### **-P or --port PORT**

The port number associated with the REST service. If specified, this option overrides any port number specified with the **--url** option. The default port is 8080.

#### **--acceptLicense**

Automatically accept the license shown in /path/to/openidm/legal-notices/Forgerock\_License.txt. If you omit this option, the update process prompts you to accept or decline the license.

#### **--skipRepoUpdatePreview**

Bypasses a preview of repository updates. Suitable if you have already downloaded and approved changes to your repository.

### **--maxJobsFinishWaitTimeMs TIME**

The maximum time, in milliseconds, that the command should wait for scheduled jobs to finish before proceeding with the update.

Default: -1, (the process exits immediately if any jobs are running)

## **--maxUpdateWaitTimeMs TIME**

The maximum time, in milliseconds, that the server should wait for the update process to complete.

Default: 30000 ms

## **-l or --log LOG\_FILE**

Path to the log file.

Default: logs/update.log

#### **-Q or --quiet**

Use quiet mode to minimize messages at the console; messages are still available in the log file defined by --log.

#### **Note**

If you use --quiet mode for updates, include the --acceptLicense option.

If you do not run the command in quiet mode, messages similar to the following are displayed in the console window where you launched the command:

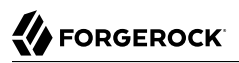

Executing ./cli.sh... Starting shell in /path/to/openidm Using boot properties at /path/to/openidm/conf/boot/boot.properties License was accepted via command line argument. Pausing the Scheduler Scheduler has been paused. Waiting for running jobs to finish. All running jobs have finished. Entering into maintenance mode... Now in maintenance mode. Installing the update archive IDM-5.5.0.zip Update procedure is still processing... Update procedure is still processing... Update procedure is still processing... Update procedure is still processing... Update procedure is still processing... The update process is complete with a status of COMPLETE Restarting OpenIDM. Restart request completed.

# 4.2.7. Update File States

During the update process, you may see status information for each file, during three stages of an update:

- ["Preview of File Updates"](#page-54-0)
- ["Update Status Message"](#page-54-1)
- <span id="page-54-0"></span>• ["Updated Files: What Happened"](#page-55-1)

## *Preview of File Updates*

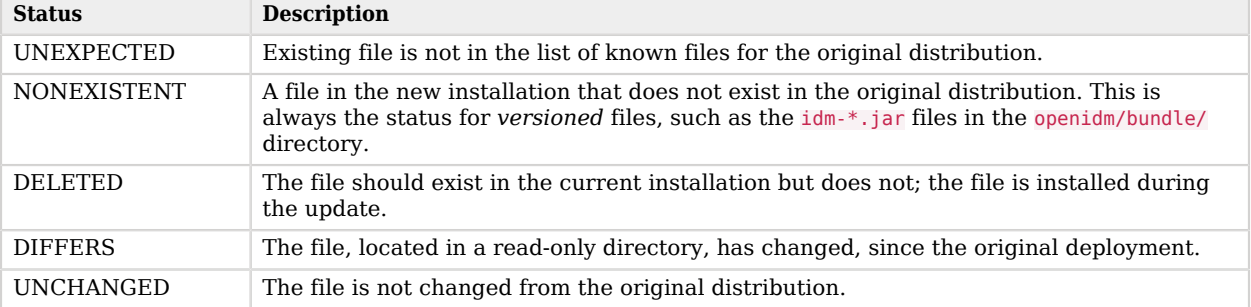

## *Update Status Message*

<span id="page-54-1"></span>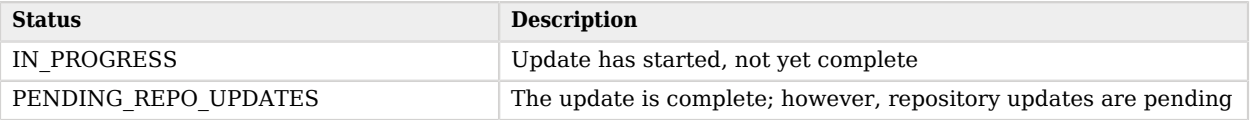

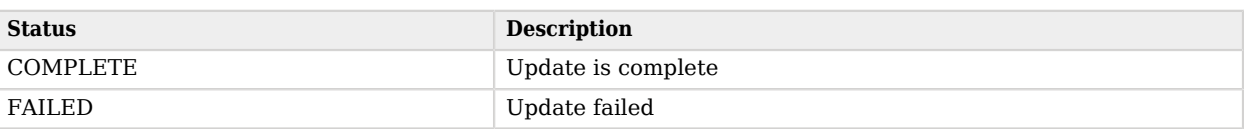

## *Updated Files: What Happened*

<span id="page-55-1"></span>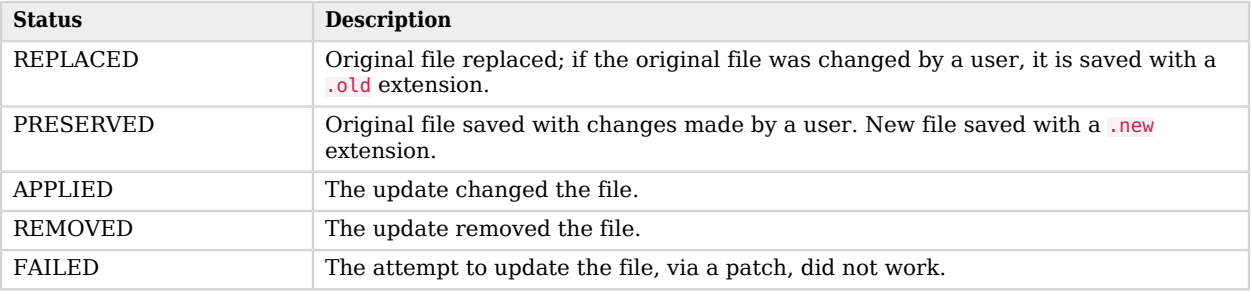

# <span id="page-55-0"></span>4.3. Updating to Version 5.5.0

If you are on IDM version 5.0, you must update first to 5.5.0, then update again to version 5.5.1.3. For more information on upgrading to IDM 5.5.1.3, see ["Updating the Server to 5.5.1.3"](#page-69-0).

In the following sections, you'll:

- ["Prepare Your Update"](#page-55-2).
- ["Update to IDM 5.5.0"](#page-59-0).
- <span id="page-55-2"></span>• ["Manage Custom Changes After Updating"](#page-65-0).

## 4.3.1. Prepare Your Update

The following section lists the steps you *must* take before you start an automated update:

## **Update Your Java Environment**

IDM 5.5.0 requires a supported Java environment, as described in "Preparing the Java Environment" in the *Release Notes*.

If your server uses an older version, install a newer Java version before you update and follow the instructions in ["Java Prerequisites".](#page-5-0)

## **Download the Software**

For update to IDM 5.5.0: Download the following IDM binaries from ForgeRock's [BackStage](https://backstage.forgerock.com/) site:

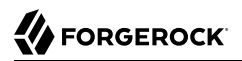

- IDM-5.5.0-pre update.zip
- IDM-5.5.0.zip

#### **Back up your deployment**

Before starting the update process, back up your existing deployment by archiving the openidm directory, as well as the contents of your repository. As there is no "undo" option available during the update process, this backup can be used to restore your deployment or restart the update process if something goes wrong.

Save any customized \*.json configuration files, typically located in your project's conf/ subdirectory. You'll need to make judgements on how to apply these customizations to your version 5.5.0 deployment after the update is complete.

Identify files in custom directories. Save them, and apply them to your updated deployment after all stages of the update process are complete. For more information, see ["Manage Custom](#page-65-0) [Changes After Updating".](#page-65-0)

Save your audit data. If you want to preserve a record of your audit logs collected while you've run IDM 5.0, you'll have to save these log files manually before starting the update process. You can find these files in the /path/to/openidm/audit/ directory. For more information on these files, see "Audit Event Topics" in the *Integrator's Guide*.

**Tip**

*File rotation tip*: When you delete files in the /path/to/openidm/audit/ directory, IDM creates new files as needed in the same directory.

#### **Change read-only deployments**

If your project directory is located on a read-only volume, mount that directory in read-write mode before starting the update process.

#### **Disable authentication modules used with AM**

If you have integrated IDM with AM, first disable the authentication module you used (OPENID\_CONNECT, OAUTH, or OPENAM\_SESSION), as described in ["Disabling and Re-enabling Connections to](#page-57-0) [AM".](#page-57-0) You can re-enable this module when the update is complete.

## **Review Repository Update Scripts**

IDM 5.5.0 includes a number of scripts that you must run to update your repository schema. The update process detects which scripts are required for your particular repository, extracts them from the IDM 5.5.0 binary, and prompts you to save them in the directory of your choice.

The scripts vary by database. For a list of scripts needed for the update process, see ["Repository](#page-58-0) [Update Scripts".](#page-58-0)

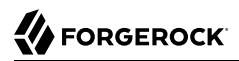

You might need to get Database Administrator (DBA) help and approval to run these update scripts.

#### **Start the server**

IDM must be running when you launch an update (using the UI or the CLI).

#### **Warning**

If you use custom versions of IDM Admin and Self-Service UIs, the update process may affect you in different ways; for more information, see ["Files Changed During the Update Process"](#page-47-0). If you followed the procedure described in "Customizing the Admin UI" in the *Integrator's Guide*, you'll have custom files in the openidm/ui/ admin/extension and openidm/ui/selfservice/extension directories.

IDM 5.5.0 includes significant UI improvements. The update process does not copy those improvements to the noted extension/ subdirectories.

When you're ready to run the update process, see ["Update to IDM 5.5.0".](#page-59-0)

#### **Note**

Some of you may have already updated IDM with the update patch, known as *Social Providers Add-ons*, available from ForgeRock's [BackStage](https://backstage.forgerock.com/) site. If you've done so, the process to update to IDM 5.5.0 is the same.

The update to IDM 5.5.0 includes the same additional social identity providers and more.

## <span id="page-57-0"></span>4.3.1.1. Disabling and Re-enabling Connections to AM

Before updating, you'll need to disable connections to AM. If you set up this connection as described in "*Integrating IDM With the ForgeRock Identity Platform*" in the *Samples Guide*, you can use the following procedures to disable and re-enable the connection to AM:

## *Disabling a Connection to AM 13.x*

If you've followed the procedure in the version 4.5 *[Full Stack Sample - Using OpenIDM in the](https://backstage.forgerock.com/docs/openidm/4.5/samples-guide#chap-fullstack-sample) [ForgeRock Identity Platform](https://backstage.forgerock.com/docs/openidm/4.5/samples-guide#chap-fullstack-sample)*, you've set up a ForgeRock Identity Provider.

In that sample, you've configured the OPENAM SESSION module, which you can disable as follows from the IDM 4.5 Admin UI:

- 1. Select Configure  $>$  System Preferences. In the default Authentication tab, edit the OpenAM Session module and set Module Enabled to false.
- 2. You should now be able to log into IDM normally, without authenticating through AM.
- 3. You can now proceed with the update process described in this chapter.

## *Disabling a Connection to AM 5*

If you've followed the procedure in the version 5 *[Integrating IDM With the ForgeRock Identity](https://backstage.forgerock.com/docs/idm/5/samples-guide#chap-fullstack-sample) [software](https://backstage.forgerock.com/docs/idm/5/samples-guide#chap-fullstack-sample)*, you've set up a ForgeRock Identity Provider.

In that sample, you've configured the OPENID\_CONNECT module, which you can disable as follows from the IDM 5 Admin UI:

- 1. Select Configure > Authentication. If you've configured the connection with AM, the authentication provider should be set to the ForgeRock Identity Provider. Change it to Local.
- 2. Follow the prompts. You should now be able to log into IDM normally, without authenticating through AM.
- 3. You can now proceed with the update process described in this chapter.

## 4.3.1.1.1. Re-enabling a Connection to AM

If you need integration with AM, you should also update to AM 5.5.0. For more information, see the *[AM Upgrade Guide](../../../am/5.5/upgrade-guide)*.

When the update process is complete, you can then re-enable the connection to AM. To do so, follow the steps described in "*Integrating IDM With the ForgeRock Identity Platform*" in the *Samples Guide*. The process has changed significantly for this release.

## <span id="page-58-0"></span>4.3.1.1.2. Repository Update Scripts

IDM keeps a record of all repository update scripts in the openidm/db/*repo*/scripts/updates directory. The following table includes the repository update scripts that apply to the update from IDM 5.0 to IDM 5.5.0.

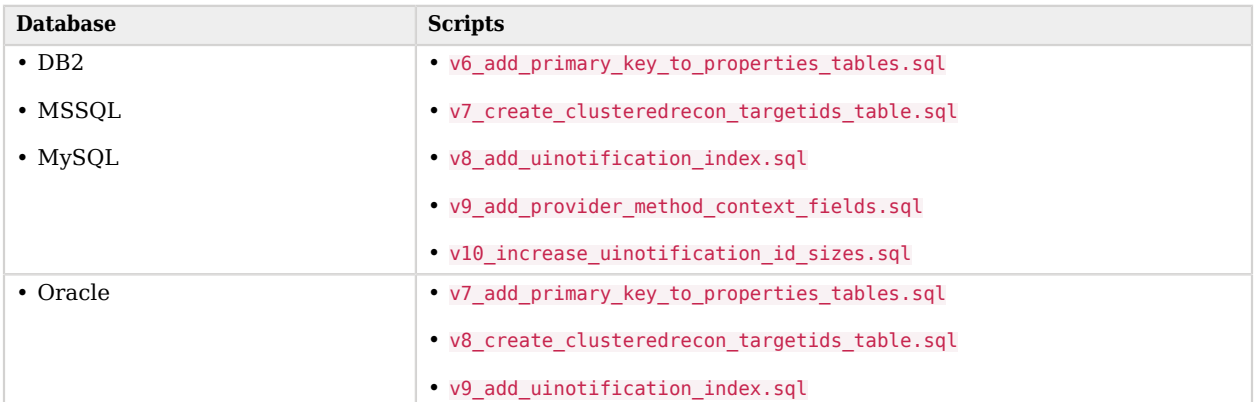

## *Preview of File Updates*

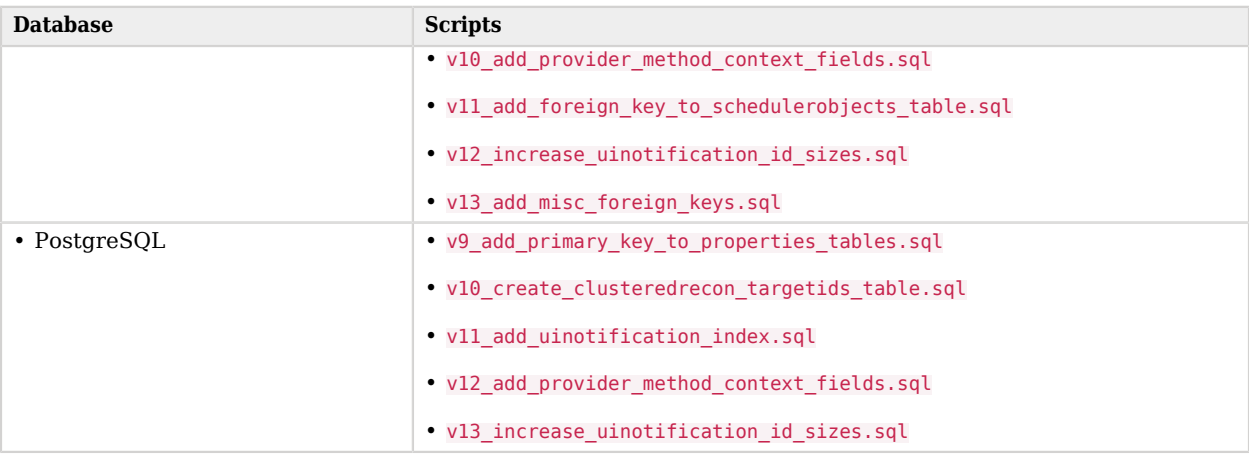

You may ignore the other scripts that appear in the applicable openidm/db/*repo*/scripts/updates directory. They're present as an archive. When you update IDM in the future, they can help track scripts that have already been installed.

## <span id="page-59-0"></span>4.3.2. Update to IDM 5.5.0

When you have completed the steps in ["Prepare Your Update"](#page-55-2), your IDM instance is ready for an update to version 5.5.0.

Copy the following two new update binaries to the /path/to/openidm/bin/update directory. That directory is created the first time you start IDM.

```
• IDM-5.5.0-pre_update.zip
```

```
• IDM-5.5.0.zip
```
Start the update process, using the CLI or the Admin UI. This section includes separate procedures for those options.

# 4.3.2.1. Updating from the CLI

1. Start the update process from the command-line, with the first binary, IDM-5.5.0-pre update.zip:

```
$ cd /path/to/openidm
$ ./cli.sh update
  \
--acceptLicense
 \
--user openidm-admin:openidm-admin
 \
--url http://localhost:8080/openidm \
IDM-5.5.0-pre_update.zip
```
#### **Note**

If you are using a port other than 8080, specify the port number. Include **--port** *number* in the **./cli.sh update** command.

### **Tip**

The first time you run the update process with IDM-5.5.0-pre update.zip, you may see an error message, before you're taken back to the command line:

```
ERROR: Error during execution. The state of OpenIDM is now
unknown. Last Attempted step was PREVIEW ARCHIVE. Now attempting recovery
```
You may ignore the message, and rerun the same update command.

The first update process should take a relatively short time with the following messages:

```
Executing ./cli.sh...
Starting shell in /path/to/openidm
Using boot properties at /path/to/openidm/conf/boot/boot.properties
License was accepted via command line argument.
No repository updates included in the archive.
```
- 2. To ensure that IDM reads new bundles in the /path/to/openidm/bundle directory, navigate to the console. Shutdown and restart IDM.
	- -> **shutdown** \$ **./startup.sh**
- 3. Now continue with the update process to 5.5.0:

```
$ cd /path/to/openidm
$ ./cli.sh update
 \
--acceptLicense
 \
--user openidm-admin:openidm-admin
 \
--url http://localhost:8080/openidm \
IDM-5.5.0.zip
```
4. During the update process, you are prompted to save applicable repository update scripts. For a full list, see ["Repository Update Scripts"](#page-58-0). You might see a message similar to the following:

```
Database repo update files present in archive were found:
vmm_something.sql
vnn_another_update.sql
Please enter the directory to save repository update files:
```
Enter a directory name, such as update-scripts. The update process creates this directory, relative to your IDM installation directory, and saves the required scripts to that directory.

The update then displays the following message:

```
Repository scripts are in the following directory: update-scripts.
Please apply the update scripts now. When complete, run the update again with the
--skipRepoUpdatePreview option.
```
5. Apply the database repository scripts in numeric order. How you apply these scripts depends on your repository. The following example applies a hypothetical update script required for a MySQL repository:

```
$ mysql -u root -p < openidm/update-scripts/v999_something_added.sql
```
6. After you've run the database respository scripts, run the same **cli.sh update** command again; add the following option: **--skipRepoUpdatePreview**:

```
$ cd /path/to/openidm
$ ./cli.sh update
 \
--acceptLicense
 \
--skipRepoUpdatePreview
 \
--user openidm-admin: openidm-admin
 \
--url http://localhost:8080/openidm \
IDM-5.5.0.zip
```
The update continues. The process may take a number of minutes. When the update is complete, you'll see the following messages:

```
Repo Updates status: COMPLETE
Exiting maintenance mode...
No longer in maintenance mode.
Resuming the job scheduler.
Scheduler has been resumed.
```
7. Go to the IDM console. You may ignore the following errors:

```
SEVERE: Bundle: org.forgerock.openidm.infoservice [20]
[org.forgerock.openidm.info(68)] The activate method has thrown an exception
org.apache.felix.log.LogException: org.osgi.service.component.ComponentException:
Failed to take script: uiconfig
```

```
org.forgerock.openidm.maintenance.upgrade.UpdateManagerImpl$UpdateThread applyConfigPatch
WARNING: Failed to apply patch selfservice-registration.json.patch, error:
Patch request failed
```
8. When you see the OpenIDM ready message at the console, shut down IDM:

OpenIDM ready

-> **shutdown**

9. The update creates a repo.opendj.json file in your *project-dir*/conf directory. This file configures an embedded DS instance, so you can evaluate the software without needing to install a separate database.

You must delete this file before you continue. The presence of two repository configuration files in your conf/ directory will cause errors.

10. If you are updating from IDM 5.0.0.2, 5.0.0.3, or 5.0.1.0 to IDM 5.5.0, delete the forgerock-jaspiopenid-connect-module-21.7.0.jar file from the /path/to/openidm/bundle directory:

\$ **rm /path/to/openidm/bundle/forgerock-jaspi-openid-connect-module\*.jar**

If you are updating from 5.0.0 or 5.0.0.1 to 5.5.0, this file is deleted automatically.

11. Proceed to ["Manage Custom Changes After Updating"](#page-65-0).

# 4.3.2.2. Updating From the Admin UI

## *Updating From the Admin UI, Part One*

- 1. Start IDM.
- 2. Log into the Admin UI at http://localhost:8080/admin.
- 3. Select Configure > System Preferences, and choose the Update tab. You should see IDM-5.5.0pre update.zip and IDM-5.5.0.zip in the list of Available Updates.

#### **Tip**

If nothing appears under the update tab, refresh your browser.

- 4. Next to IDM-5.5.0-pre update.zip, select Install Update to start the initial update process.
- 5. During the update, an Installation Preview screen will show you a list of the files that will be affected by the update, in the categories described in ["Preview of File Updates".](#page-54-0) After you select Install Update, you'll be asked to accept the license agreement.

#### **Note**

For this first IDM-5.5.0-pre update.zip update, the UI will show no files to be replaced. That is an error. The following is a list of files replaced with the contents of  $IDM-5.5.0$ -pre\_update.zip:

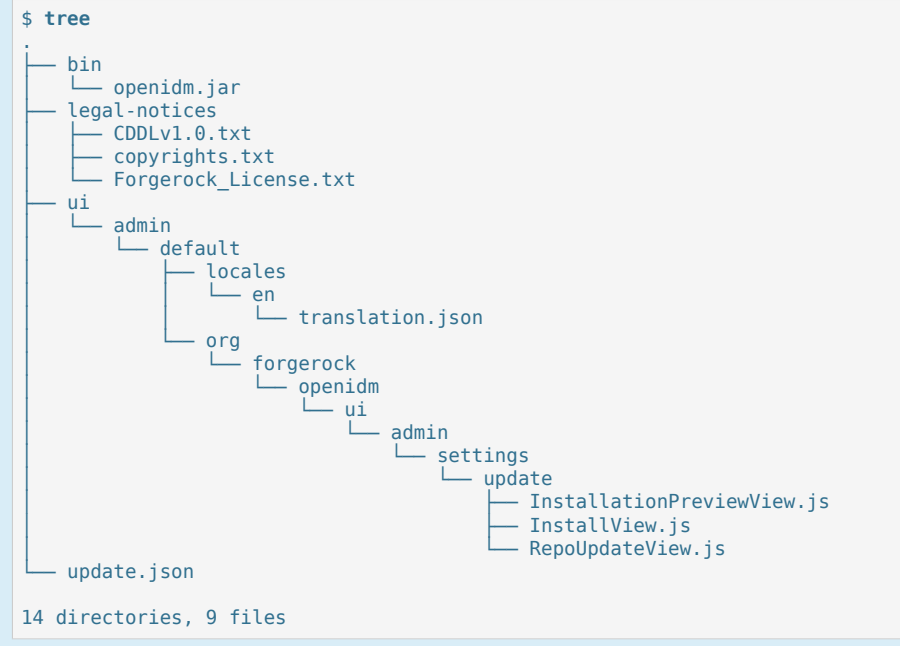

You'll see these files in the installation report.

6. Return to the IDM console. Shut down IDM:

```
-> shutdown
```
<span id="page-63-0"></span>7. Proceed to ["Updating From the Admin UI, Part Two".](#page-63-0)

*Updating From the Admin UI, Part Two*

1. Start IDM:

```
$ cd /path/to/openidm
$ ./startup.sh -p /path/to/project
```
- 2. Log into the Admin UI at http://localhost:8080/admin.
- 3. Select Configure > System Preferences, and choose the Update tab. You should see IDM-5.5.0pre update.zip and IDM-5.5.0.zip in the list of Available Updates.

## **Tip**

If nothing appears under the update tab, refresh your browser.

- 4. Next to IDM-5.5.0.zip, select Install to start the update process, then Confirm and Install to enable Maintenance Mode.
- 5. During the update, an Installation Preview screen will show you a list of the files that will be affected by the update, in the categories described in ["Preview of File Updates".](#page-54-0) After you select Install Update, you'll be asked to accept the license agreement.
- 6. The Repository Update Script Preview shows the scripts that you must run to update your repository. Run these scripts before continuing the update process.

Download all of the scripts and move them to a local directory (for example openidm/update-scripts). Then, *before* you click Continue, open a command line interface and apply the specified scripts, which vary by repository (as shown in ["Repository Update Scripts".](#page-58-0)

How you apply these scripts will depend on your repository. The following example applies a hypothetical update script required for a MySQL repository:

```
$ mysql -u root -p < openidm/update-scripts/v999_something_added.sql
```
When you have applied all update scripts shown, select Continue.

- 7. The update restarts and processes needed files.
- 8. When you have applied the scripts, select Mark Complete to continue the update process.
- 9. When the update is complete, go to the console and shut down IDM.
- 10. The update creates a repo.opendj.json file in your *project-dir*/conf directory. This file configures an embedded DS instance, so you can evaluate the software without needing to install a separate database.

You must delete this file before you continue. The presence of two repository configuration files in your conf/ directory will cause errors.

11. If you are updating from IDM 5.0.0.2, 5.0.0.3, or 5.0.1.0 to IDM 5.5.0, delete the forgerock-jaspiopenid-connect-module-21.7.0.jar file from the path/to/openidm/bundle directory:

\$ **rm /path/to/openidm/bundle/forgerock-jaspi-openid-connect-module-21.7.0.jar**

If you are updating from 5.0.0 or 5.0.0.1 to 5.5.0, this file is deleted automatically.

12. Proceed to ["Manage Custom Changes After Updating"](#page-65-0).

# <span id="page-65-0"></span>4.3.3. Manage Custom Changes After Updating

If you customized your existing deployment, you may find files with the following extensions: .old and .new. For more information, see ["An Overview of the Update Process"](#page-46-0).

On Linux/UNIX systems, you can find *all* of these files with the following commands:

```
$ cd /path/to/openidm
     $ find . -type f -name "*.old*"
     $ find . -type f -name "*.new*"
```
- Files with the .old-*unix* time extension are saved from the configuration you had when starting this update process.
- Files with the .new-*unix* time extension are files from IDM 5.5.0 that have not been incorporated into your updated installation. For example, if you find a system.properties.new-*unix\_time* file in your *project-dir* directory, IDM is still using your pre-update version of this file, which would still be named system.properties.

To take full advantage of IDM 5.5.0, analyze the new features shown in files with the .new-*unix\_time* extension. If you have files with multiple .new-*unix* time extensions, use the file with the latest *unix\_time*.

Pay particular attention to your connector configuration files (provisioner.openicf-*connectorname*.json). The update removes outdated connector versions so you *must* make sure that the bundleVersion in your connector configuration matches the version of the connector in /path/to/ openidm/connectors, or specifies a range that includes the connector version, for example [1.1.0.0,1.4 .0.0]. For more information, see "Setting the Connector Reference Properties" in the *Integrator's Guide*.

# 4.3.3.1. Migrating BPMN Workflows After an Update

If your deployment includes BPMN workflows, you must migrate the workflow definitions after updating to IDM 5.5.0 or after applying [Security Advisory #201705.](https://backstage.forgerock.com/knowledge/kb/article/a80911032)

For information on updating your workflows, see the corresponding [Knowledge Base Article](https://backstage.forgerock.com/knowledge/kb/article/a94600613).

# 4.3.3.2. What You Should Do With Your JSON Files After Updating

The update process does not account for any changes that you made to existing standard JSON files such as sync.json and managed.json. In fact, the update process overwrites these files with the standard IDM 5.5.0 versions of those files.

Do not overwrite the new version 5.5.0 files. Instead, analyze the custom settings from your original JSON files. Review "*What's New*" in the *Release Notes*. Apply each custom setting to the files in your updated deployment and test the results to make sure they still work as intended.

#### **Note**

If you've followed the recommendations in "Configuring the Server for Production" in the *Integrator's Guide*, changes you've written directly to JSON files may not be loaded into the repository. This includes JSON files that may have been removed per the removeFile code block in "The [update.json](#page-50-0) File".

To address these issues, you have two options:

- Write changes directly to the repository, using an HTTP PATCH request.
- Temporarily change production settings that may block configuration updates from JSON files, such as those described in "Disabling Automatic Configuration Updates" in the *Integrator's Guide*.

# 4.3.3.3. What You Should Do With Your UI After Updating

If you have a custom Admin or Self-Service UI, you need to take a few extra steps.

You will need the updated UI files from the openidm/ui/admin/default and openidm/ui/selfservice/default directories. So you'll have to delete some files first.

**Warning**

```
Make sure you've saved any custom files from the openidm/ui/admin/extension and openidm/ui/selfservice/
extension subdirectories, as described in the introduction to "Updating to Version 5.5.0", and then follow these
steps:
```
- 1. Delete the existing openidm/ui/admin/extension and openidm/ui/selfservice/extension subdirectories.
- 2. Copy files from the openidm/ui/admin/default and openidm/ui/selfservice/default subdirectories with the following commands:

```
$ cd /path/to/openidm/ui
$ cp -r selfservice/default/. selfservice/extension
$ cp -r admin/default/. admin/extension
```
- 3. Review your UI custom files. Compare them against the IDM 5.5.0 version of these files.
- 4. Apply your custom changes to each new IDM 5.5.0 UI file in the openidm/ui/admin/extension and openidm/ui/selfservice/extension subdirectories.

## 4.3.4. Ready to Start IDM 5.5.0

Now that you've updated IDM and applied customizations from your previous installation, you're ready to restart IDM:

\$ **./startup.sh -p /path/to/project**

After you restart IDM, you'll see the following message

```
-> OpenIDM version "5.5.0" (revision: <someUUIDsubset>) jenkins-OpenIDM - Release-num origin/5.5.0
OpenIDM ready
```
# <span id="page-67-0"></span>4.3.5. Migrating to IDM 5.5.0 on Windows

The steps outlined in this section will help you take advantage of the new functionality offered in this version, while preserving your custom configuration where possible. Before you start, read through "*Compatibility*" in the *Release Notes*. Some of these changes might affect your existing deployment.

## **Note**

Updates to IDM 5.5.0 on Microsoft Windows remain a manual process.

To perform a migration from IDM 5 to IDM 5.5.0 on Windows, follow these steps. For the purposes of this procedure, the path to the existing instance of IDM 5 is defined as  $\partial \phi$  = 5. In contrast, the path to the IDM 5.5.0 deployment is defined as  $\path\to\idm-5.5.0$ :

- 1. Download and extract IDM 5.5.0 (IDM-5.5.0.zip).
- 2. Stop your existing IDM 5 server, if it is running. Access the Java console where it is running and enter the **shutdown** command at the OSGi console:
	- -> OpenIDM ready -> shutdown
- 3. Backup: Save your current deployment. Archive the openidm directory.
- 4. Boot properties: On the IDM 5.5.0 server, edit the conf\boot\boot.properties file to match any customizations that you made on your IDM 5 server. Specifically, check the following elements:
	- The HTTP, HTTPS, and mutual authentication ports are specified in the conf\boot\boot.properties file. If you changed the default ports in your IDM 5 deployment, make sure that the corresponding ports are specified in this file.
	- Check that the keystore and truststore passwords match the current passwords for the keystore and truststore of your IDM 5 deployment.

Depending on the level of customization you have made in your current deployment, it might be simpler to start with your IDM 5 boot.properties file, and copy all customized settings from that file to the corresponding IDM 5.5.0 file. However, as a best practice, you should keep all configuration customizations (including new properties and changed settings) in a single location. You can then copy and paste these changes as appropriate.

5. Security files: Copy the contents of your IDM 5 security\ folder to the IDM 5.5.0 instance.

Examine the following excerpt from the boot.properties file. IDM automatically prepends the locations of the keystore.jceks and truststore files with the installation directory.

...

openidm.keystore.type=JCEKS openidm.truststore.type=JKS openidm.keystore.provider=SunJCE openidm.truststore.provider=SUN openidm.keystore.location=security/keystore.jceks openidm.truststore.location=security/truststore

- 6. Scripts: Migrate any custom scripts or default scripts that you have modified to the scripts directory of your IDM 5.5.0 instance. In general, custom and customized scripts should be located in the idm-5\script directory on the IDM 5 deployment:
	- For custom scripts, review "*Compatibility*" in the *Release Notes*. If you're confident that the scripts will work as intended on IDM 5.5.0, then copy these scripts to the new instance. For example:

```
PS C:\> cd \path\to\openidm-5.5.0
PS C:\> cp \path\to\idm-5\script\my-custom-script.js .\script
```
• If you modified an existing IDM 5 script, compare the default versions of the IDM 5 and IDM 5.5.0 scripts. If you verify that nothing has changed, review what you've customized against "*Compatibility*" in the *Release Notes*. If you're confident that your changes will work as intended, then copy the customized scripts to the new idm-5.5.0\script directory. For example:

```
PS C:\> cd \path\to\idm-5.5.0
PS C:\> cp \path\to\idm-5\script\policy.js .\script\
```
• If a default script has changed since the IDM 5 release, copy the modified script to the idm-5.5.0\script directory. For example:

```
PS C:\> cd \path\to\idm-5.5.0
PS C:\> cp bin\default\script\linkedView.js .\script
```
Check that your customizations work as expected, then port the changes to the new script in the idm-5.5.0\script directory.

7. Provisioner files: Modify any customized provisioner configurations in your existing project to point to the connectors that are provided with IDM 5.5.0. Specifically, make sure that the connectorRef properties reflect the new connectors, where applicable. For example:

```
"connectorRef" : {
       "bundleName": "org.forgerock.openicf.connectors.ldap-connector",
       "bundleVersion": "[1.4.0.0,1.5.0.0)",
       "connectorName": "org.identityconnectors.ldap.LdapConnector"
},
```
Alternatively, copy the connector .jar files from your existing installation into the openidm \connectors\ folder of the new installation.

- 8. Complete the IDM 5.5.0 installation, as described in "*[Preparing to Install and Run Servers](#page-5-1)*".
- 9. As there is no automated way to migrate a customized configuration to IDM 5.5.0, we recommend the following strategy:
	- Start with the default IDM 5 configuration.
	- For each configuration file that you have customized, use a file comparison tool such as the Windows **fc.exe** utility to assess the differences between your customized file and the IDM 5.5.0 file.
	- Based on the results of the **fc.exe** review, use either your existing file as a base and port the IDM 5.5.0 changes to that file, or vice versa. Ultimately, you want to preserve your customizations but ensure that you are up to date with the latest default configuration. All files should end up in the idm-5.5.0/conf directory.
- 10. If you are using the UI, clear your browser cache after the migration. The browser cache contains files from the previous release, that might not be refreshed when you log in to the new UI.
- 11. Start IDM 5.5.0:

```
PS C:\> cd \path\to\idm-5.5.0PS C:\> .\startup.bat
```
<span id="page-69-0"></span>12. Test that your existing clients and scripts are working as intended.

# 4.4. Updating the Server to 5.5.1.3

This chapter describes how to update IDM 5.5.0 to IDM 5.5.1.3.

Before you begin, review the following sections for IDM 5.5.0, which also apply to version 5.5.1.3:

- ["Limitations of the Automated Update Process"](#page-44-0)
- ["An Overview of the Update Process"](#page-46-0)
- ["Prepare Your Update"](#page-55-2). The only difference is that you need to download one file only: IDM-5.5.1.3.zip.

When you have completed the steps in ["Prepare Your Update"](#page-55-2), your instance of IDM is ready for an update to version 5.5.1.3.

Copy the following binary to the /path/to/openidm/bin/update directory. That directory is created the first time you start IDM.

• IDM-5.5.1.3.zip

Start the update process, using the CLI or the Admin UI. This section includes separate procedures for those options.

# 4.4.1. Updating to 5.5.1.3 Using the CLI

1. Begin the update process to 5.5.1.3.

```
$ cd /path/to/openidm
$ ./cli.sh update \
   --acceptLicense \
   --skipRepoUpdatePreview
   --user openidm-admin:openidm-admin \
   --url http://localhost:8080/openidm \
   IDM-5.5.1.3.zip
```
The update continues. The process may take a number of minutes. When the update is complete, you'll see the following messages:

Repo Updates status: COMPLETE Exiting maintenance mode... No longer in maintenance mode. Resuming the job scheduler. Scheduler has been resumed.

- 2. Go to the IDM console.
- 3. When you see the OpenIDM ready message at the console, shut down IDM:

OpenIDM ready

-> **shutdown**

4. Proceed to ["Manage Custom Changes After Updating"](#page-65-0).

# 4.4.2. Updating to 5.5.1.3 Using the Admin UI

1. Start IDM:

```
$ cd /path/to/openidm
$ ./startup.sh -p /path/to/project
```
- 2. Log into the Admin UI at http://localhost:8080/admin.
- 3. Select Configure > System Preferences, and choose the Update tab. You should see IDM-5.5.1.3.zip in the list of Available Updates.

## **Tip**

If nothing appears under the update tab, refresh your browser.

- 4. Next to IDM-5.5.1.3.zip, select Install to start the update process, then Confirm and Install to enable Maintenance Mode.
- 5. When the update is complete, go to the console and shut down IDM.

6. Follow the instructions in ["Manage Custom Changes After Updating"](#page-65-0). The process is the same for version 5.5.1.3.

# 4.4.3. Ready to Start IDM 5.5.1.3

Now that you've updated IDM and applied customizations from your previous installation, you're ready to restart IDM:

```
$ ./startup.sh -p /path/to/project
```
After you restart IDM, you'll see the following message

```
-> OpenIDM version "5.5.1.3" (revision: <someUUIDsubset>) jenkins-OpenIDM - Release-num origin/5.5.1.3
     OpenIDM ready
```
# 4.4.4. Migrating to IDM 5.5.1.3 on Windows

The steps outlined in this section will help you take advantage of the new functionality offered in this version, while preserving your custom configuration where possible. Before you start, read through "*Compatibility*" in the *Release Notes*. Some of these changes might affect your existing deployment.

**Note**

Updates to IDM 5.5.1.3 on Microsoft Windows remain a manual process.

To perform a migration from IDM 5 to IDM 5.5.1.3 on Windows, follow these steps. For the purposes of this procedure, the path to the existing instance of IDM 5 is defined as  $\partial S$  \path\to\idm-5. In contrast, the path to the IDM 5.5.1.3 deployment is defined as  $\path\to\idm-5.5.1.3$ :

- 1. Download and extract IDM 5.5.1.3 (IDM-5.5.1.3.zip).
- 2. Stop your existing IDM 5 server, if it is running. Type **shutdown** in the Java console where IDM is running:
	- -> OpenIDM ready -> shutdown
- 3. Backup: Save your current deployment. Archive the openidm directory.
- 4. Boot properties: On the IDM 5.5.1.3 server, edit the conf\boot\boot.properties file to match any customizations that you made on your IDM 5 server. Specifically, check the following elements:
	- The HTTP, HTTPS, and mutual authentication ports are specified in the conf\boot\boot.properties file. If you changed the default ports in your IDM 5 deployment, make sure that the corresponding ports are specified in this file.
	- Check that the keystore and truststore passwords match the current passwords for the keystore and truststore of your IDM 5 deployment.
Depending on the level of customization you have made in your current deployment, it might be simpler to start with your IDM 5 boot.properties file, and copy all customized settings from that file to the corresponding IDM 5.5.1.3 file. However, as a best practice, you should keep all configuration customizations (including new properties and changed settings) in a single location. You can then copy and paste these changes as appropriate.

5. Security files: Copy the contents of your IDM 5 security\ folder to the IDM 5.5.1.3 instance.

Examine the following excerpt from the boot.properties file. IDM automatically prepends the locations of the keystore, jceks and truststore files with the installation directory.

```
...
openidm.keystore.type=JCEKS
openidm.truststore.type=JKS
openidm.keystore.provider=SunJCE
openidm.truststore.provider=SUN
openidm.keystore.location=security/keystore.jceks
openidm.truststore.location=security/truststore
```
- 6. Scripts: Migrate any custom scripts or default scripts that you have modified to the scripts directory of your IDM 5.5.1.3 instance. In general, custom and customized scripts should be located in the idm-5\script directory on the IDM 5 deployment:
	- For custom scripts, review "*Compatibility*" in the *Release Notes*. If you're confident that the scripts will work as intended on IDM 5.5.1.3, then copy these scripts to the new instance. For example:

```
PS C:\> cd \path\to\idm-5.5.1.3
PS C:\> cp \path\to\idm-5\script\my-custom-script.js .\script
```
• If you modified an existing IDM 5 script, compare the default versions of the IDM 5 and IDM 5.5.1.3 scripts. If you verify that nothing has changed, review what you've customized against "*Compatibility*" in the *Release Notes*. If you're confident that your changes will work as intended, then copy the customized scripts to the new idm-5.5.1.3\script directory. For example:

```
PS C:\> cd \path\to\idm-5.5.1.3
PS C:\> cp \path\to\idm-5\script\policy.js .\script\
```
• If a default script has changed since the IDM 5 release, copy the modified script to the idm-5.5.1.3\script directory. For example:

```
PS C:\> cd \path\to\idm-5.5.1.3
PS C:\> cp bin\default\script\linkedView.js .\script
```
Check that your customizations work as expected, then port the changes to the new script in the idm-5.5.1.3\script directory.

7. Provisioner files: Modify any customized provisioner configurations in your existing project to point to the connectors that are provided with IDM 5.5.1.3. Specifically, make sure that the connectorRef properties reflect the new connectors, where applicable. For example:

```
"connectorRef" : {
    "bundleName": "org.forgerock.openicf.connectors.ldap-connector",
    "bundleVersion": "[1.4.0.0,1.5.0.0)",
    "connectorName": "org.identityconnectors.ldap.LdapConnector"
},
```
Alternatively, copy the connector .jar files from your existing installation into the openidm \connectors\ folder of the new installation.

- 8. Complete the IDM 5.5.1.3 installation, as described in "*[Preparing to Install and Run Servers](#page-5-0)*".
- 9. As there is no automated way to migrate a customized configuration to IDM 5.5.1.3, we recommend the following strategy:
	- Start with the default IDM 5 configuration.
	- For each configuration file that you have customized, use a file comparison tool such as the Windows **fc.exe** utility to assess the differences between your customized file and the IDM 5.5.1.3 file.
	- Based on the results of the **fc.exe** review, use either your existing file as a base and port the IDM 5.5.1.3 changes to that file, or vice versa. Ultimately, you want to preserve your customizations but ensure that you are up to date with the latest default configuration. All files should end up in the idm-5.5.1.3/conf directory.
- 10. If you are using the UI, clear your browser cache after the migration. The browser cache contains files from the previous release, that might not be refreshed when you log in to the new UI.
- 11. Start IDM 5.5.1.3:

PS C:\> cd \path\to\idm-5.5.1.3 PS C:\> .\startup.bat

12. Test that your existing clients and scripts are working as intended.

#### 4.4.5. Post-Processing Tasks

At this stage, you can read the following sections for IDM 5.5.0, which is similar for version 5.5.1.3:

- ["Placing a Server in Maintenance Mode"](#page-74-0)
- ["Update Messages"](#page-75-0)

You have completed the IDM 5.5.1.3 installation.

## <span id="page-74-0"></span>4.5. Placing a Server in Maintenance Mode

The Maintenance Service disables non-essential services of a running IDM instance, in preparation for an update to a later version. When maintenance mode is enabled, services such as recon, sync, scheduling, and workflow are disabled. The complete list of disabled services is output to the log file.

The router remains functional and requests to the maintenance endpoint continue to be serviced. Requests to endpoints that are serviced by a disabled component return the following response:

404 Resource *endpoint-name* not found

Before you enable maintenance mode, you should temporarily suspend all scheduled tasks. For more information, see "Pausing Scheduled Jobs" in the *Integrator's Guide*.

You can enable and disable maintenance mode over the REST interface.

To enable maintenance mode, run the following command:

```
$ curl \lambda--header "X-OpenIDM-Username: openidm-admin" \
 --header "X-OpenIDM-Password: openidm-admin" \
 --request POST \
  "http://localhost:8080/openidm/maintenance?_action=enable"
{
   "maintenanceEnabled": true
}
```
When the update process starts, maintenance mode is enabled automatically. Before the update process is complete, maintenance mode is disabled. You can disable maintenance mode over REST with the following command:

```
$ curl \
 --header "X-OpenIDM-Username: openidm-admin" \
 --header "X-OpenIDM-Password: openidm-admin" \
 --request POST \
  "http://localhost:8080/openidm/maintenance?_action=disable"
{
   "maintenanceEnabled": false
}
```
To check whether a server is in maintenance mode, run the following command:

```
$ curl \
 --header "X-OpenIDM-Username: openidm-admin" \
 --header "X-OpenIDM-Password: openidm-admin" \
 --request POST \
  "http://localhost:8080/openidm/maintenance?_action=status"
{
   "maintenanceEnabled": false
}
```
If the server is in maintenance mode, the command returns "maintenanceEnabled": true, otherwise it returns "maintenanceEnabled": false.

## <span id="page-75-0"></span>4.6. Update Messages

You can review the events of the update process in the IDM log files. During the update process, you'll find these events in the openidm0.log.0 file in the /path/to/openidm/logs directory.

After the IDM update is complete, it moves that information to a openidm0.log.1 file, and then creates a new openidm0.log.0 file. You may find error messages in either file.

When you look through these files, you'll see straightforward INFO messages such as:

- Upgrading to: 5.5.0
- INFO: Updating configuration file

If there are problems, you may also see self-explanatory messages such as:

- Encrypted zip files are not supported
- Update is not currently running

<span id="page-75-1"></span>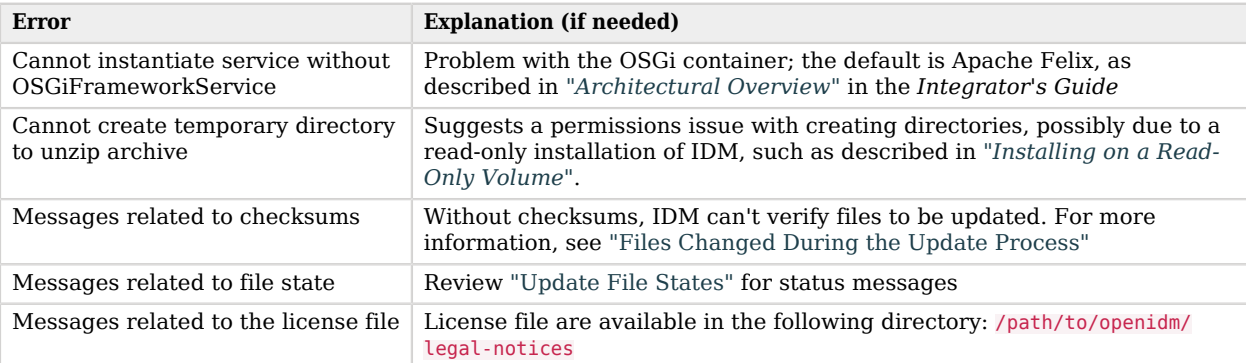

#### *Error Messages During the Update Process*

## 4.7. Applying Patch Releases

ForgeRock issues periodic patch releases containing bug fixes and improvements to IDM. You can view the available list of patch releases and download them from the ForgeRock [BackStage](https://backstage.forgerock.com/) site. To view the key fixes in each patch release, see "Key Fixes" in the *Release Notes*.

If you are satisfied with the changes, you can apply them to your deployment. The following procedure shows how to update your system with a patch release. If your system is Windows-based, see ["To Apply a Patch Release on Windows Systems"](#page-76-0).

#### *To Apply a Patch Release*

1. Download the patch release from the ForgeRock [BackStage](https://backstage.forgerock.com/) site. For example: download IDM- <patch-version>-patch.zip.

**Note**

Patch releases are cumulative. There is no need to install a previous patch release. For example, you only need to download and install IDM-<patch-version>-patch.zip.

- 2. Unzip the patch file to a temporary folder and compare the contents to /path/to/openidm-<patchversion>. If you are comfortable with the changes, continue with the process.
- 3. Make sure that your server instance is started.
- 4. Copy the update binary to the /path/to/openidm/bin/update directory:

\$ **cp IDM-<patch-version>-patch.zip path/to/openidm/bin/update**

5. Run the update process, using the CLI or the Admin UI. The following command runs the process over the command line. See ["Updating From the Admin UI"](#page-62-0) for a similar process using the Admin UI:

```
$ cd /path/to/openidm
$ ./cli.sh update
 \
--skipRepoUpdatePreview
 \
--acceptLicense
 \
--user openidm-admin:openidm-admin
 \
--url http://localhost:8080/openidm
 \
IDM-<patch-version>-patch.zip
```
<span id="page-76-0"></span>6. When the update is complete, restart IDM.

#### *To Apply a Patch Release on Windows Systems*

If you are on a Windows-based system, you must apply the patch release manually.

This procedure outlines how to apply the patch release IDM-<patch-version>-patch.zip to an existing IDM <patch-version> instance located at \path\to\idm-<patch-version>.

1. Download the patch release from the ForgeRock [BackStage](https://backstage.forgerock.com/) site. For example: download IDM- <patch-version>-patch.zip.

- 2. Unzip the patch file to a temporary folder and compare the contents to  $\partial \hat{h}$  =  $\partial \hat{h}$ version>. If you are comfortable with the changes, continue with the process.
- 3. Shut down the IDM <patch-version> instance.
- 4. Back up your current IDM <patch-version> instance located at \path\to\idm-<patch-version>.
- 5. Unzip the IDM-<patch-version>-patch.zip to \path\to\idm-<patch-version>.

```
cd \path\to\idm-<patch-version>
unzip IDM-<patch-version>-patch.zip
```
6. Inspect the contents of the  $\path\to\idm-\bundle* directory.$  For example, remove any duplicates that were applied in the patch. Find each instance of \*-IDM-<patch-version>.jar and remove the corresponding IDM-<patch-version>.jar.

For example, for patch version IDM 5.5.0.3, remove the following affected jar files:

openidm-authnfilter-5.5.0.3.jar openidm-provisioner-openicf-5.5.0.3.jar openidm-security-jetty-5.5.0.3.jar openidm-ui-admin-5.5.0.3.jar script-javascript-5.5.0.3.jar openidm-core-5.5.0.3.jar openidm-external-rest-5.5.0.3.jar openidm-security-5.5.0.3.jar openidm-system-5.5.0.3.jar script-groovy-5.5.0.3.jar openidm-quartz-fragment-5.5.0.3.jar openidm-servlet-registrator-5.5.0.3.jar script-common-5.5.0.3.jar

7. Remove the felix-cache directory.

rm -rf felix-cache

8. Restart IDM.

# <span id="page-78-0"></span>**Appendix A. Installing on a Read-Only Volume**

Some enterprises choose to enhance security of their applications by installing them on a dedicated read-only (ro) filesystem volume. This appendix describes how you can set up IDM on such a volume.

This appendix assumes that you have prepared the read-only volume appropriate for your Linux/UNIX installation environment.

#### A.1. Preparing Your System

Before you continue, read "*[Preparing to Install and Run Servers](#page-5-0)*", as well as the prerequisites described in "*Before You Install*" in the *Release Notes*.

This appendix assumes that you have set up a regular Linux user named idm and a dedicated volume for the /idm directory.

Configure the dedicated volume device, /dev/*volume* in the /etc/fstab file, as follows:

/dev/*volume* /idm ext4 ro,defaults 1,2

When you run the **mount -a** command, the /dev/volume volume device gets mounted on the /idm directory.

You can switch between read-write and read-only mode for the *f* idm volume with the following commands:

```
$ sudo mount -o remount,rw /idm
$ sudo mount -o remount,ro /idm
```
You can confirm the result with the **mount** command, which should show whether the */idm* volume is mounted in read-only or read-write mode:

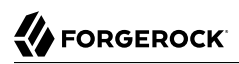

/dev/*volume* on /idm type ext4 (ro)

Set up the /idm volume in read-write mode:

\$ **sudo mount -o remount,rw /idm**

With the following commands, you can unpack the IDM binary in the *fidm* directory, and give user idm ownership of all files in that directory:

```
$ sudo unzip /idm/IDM-5.5.1.3.zip
$ sudo chown -R idm.idm /idm
```
### A.2. Redirect Output Through Configuration Files

In this section, you will modify appropriate configuration files to redirect data to writable volumes. This procedure assumes that you have a user id with Linux administrative (superuser) privileges.

1. Create an external directory where IDM can send logging, auditing, and internal repository information.

\$ **sudo mkdir -p /var/log/openidm/audit** \$ **sudo mkdir /var/log/openidm/logs** \$ **sudo mkdir -p /var/cache/openidm/felix-cache** \$ **sudo mkdir /var/run/openidm**

#### **Note**

You can also route audit data to a remote data store. For an example of how to send audit data to a MySQL repository, see "*Directing Audit Information To a MySQL Database*" in the *Samples Guide*.

- 2. Give user idm ownership of the newly created directories:
	- \$ **sudo chown -R idm.idm /var/log/openidm** \$ **sudo chown -R idm.idm /var/cache/openidm** \$ **sudo chown -R idm.idm /var/run/openidm**
- 3. Open the audit configuration file for your project, *project-dir/*conf/audit.json.

Make sure handlerForQueries is set to json.

Redirect the logDirectory property to the newly created /var/log/openidm/audit subdirectory:

```
FORGEROCK
```

```
{
    "auditServiceConfig" : {
       "handlerForQueries" : "json",
       "availableAuditEventHandlers" : [
          "org.forgerock.audit.handlers.csv.CsvAuditEventHandler",
          "org.forgerock.audit.handlers.elasticsearch.ElasticsearchAuditEventHandler",
          "org.forgerock.audit.handlers.jms.JmsAuditEventHandler",
          "org.forgerock.audit.handlers.json.JsonAuditEventHandler",
          "org.forgerock.openidm.audit.impl.RepositoryAuditEventHandler",
          "org.forgerock.openidm.audit.impl.RouterAuditEventHandler",
          "org.forgerock.audit.handlers.splunk.SplunkAuditEventHandler",
          "org.forgerock.audit.handlers.syslog.SyslogAuditEventHandler"
       ]
     ...
 },
    "eventHandlers" : [
       {
          "class" : "org.forgerock.audit.handlers.json.JsonAuditEventHandler",
          "config" : {
             "name" : "json",
             "logDirectory" : "/var/log/openidm/audit",
             "buffering" : {
                 "maxSize" : 100000,
                 "writeInterval" : "100 millis"
, and the set of \} ,
          "topics" : [ "access", "activity", "recon", "sync", "authentication", "config" ]
     ...
```
4. Open the logging configuration file for your project: *project-dir/*conf/logging.properties.

Find the java.util.logging.FileHandler.pattern property and redirect it as shown:

java.util.logging.FileHandler.pattern = /**var**/log/openidm/logs/openidm%u.log

5. Open the configuration properties file for your project: *project-dir/*conf/config.properties.

Activate the org.osgi.framework.storage property. Activate and redirect the felix.cache.rootdir property and change them as shown:

```
# If this value is not absolute, then the felix.cache.rootdir controls
# how the absolute location is calculated. (See buildNext property)
org.osgi.framework.storage=${felix.cache.rootdir}/felix-cache
# The following property is used to convert a relative bundle cache
# location into an absolute one by specifying the root to prepend to
# the relative cache path. The default for this property is the
# current working directory.
felix.cache.rootdir=/var/cache/openidm
```
#### **Note**

You may want to set up additional redirection. Watch for the following configuration details:

- Connectors. Depending on the connector, and the read-only volume, you may need to configure connectors to direct output to writable volumes.
- Scripts. If you're using Groovy, examine the conf/script.json file for your project. Make sure that output such as to the groovy.target.directory is directed to an appropriate location, such as launcher.working .location

# A.3. Additional Details

In a production environment, you must configure a supported repository, as described in "*[Selecting a](#page-18-0) [Repository](#page-18-0)*".

Disable monitoring of JSON configuration files. To do so, open the *project-dir*/conf/system.properties file, and activate the following option:

openidm.fileinstall.enabled=false

You should address one more detail, the value of the OPENIDM PID FILE in the startup.sh and shutdown.sh scripts.

For RHEL 6 and Ubuntu 14.04 systems, the default shell is bash. You can set the value of OPENIDM PID FILE for user idm by adding the following line to /home/idm/.bashrc:

export OPENIDM PID FILE=/var/run/openidm/openidm.pid

If you have set up a different command line shell, adjust your changes accordingly.

When you log in again as user idm, your OPENIDM\_PID\_FILE variable should redirect the process identifier file, openidm.pid to the /var/run/openidm directory, ready for access by the shutdown.sh script.

You need to set up security keystore and truststore files, either by importing a signed certificate or by generating a self-signed certificate. For more information, see "*Securing and Hardening Servers*" in the *Integrator's Guide*.

While the volume is still mounted in read-write mode, start IDM normally:

\$ **./startup.sh -p** *project-dir*

The first startup of IDM either processes the signed certificate that you added, or generates a selfsigned certificate.

Stop IDM:

-> shutdown

You can now mount the /idm directory in read-only mode. The configuration in /etc/fstab ensures that Linux mounts the */idm* directory in read-only mode the next time that system is booted.

\$ **sudo mount -o remount,ro /idm**

You can now start IDM, configured on a secure read-only volume.

\$ **./startup.sh -p** *project-dir*

# **IDM Glossary**

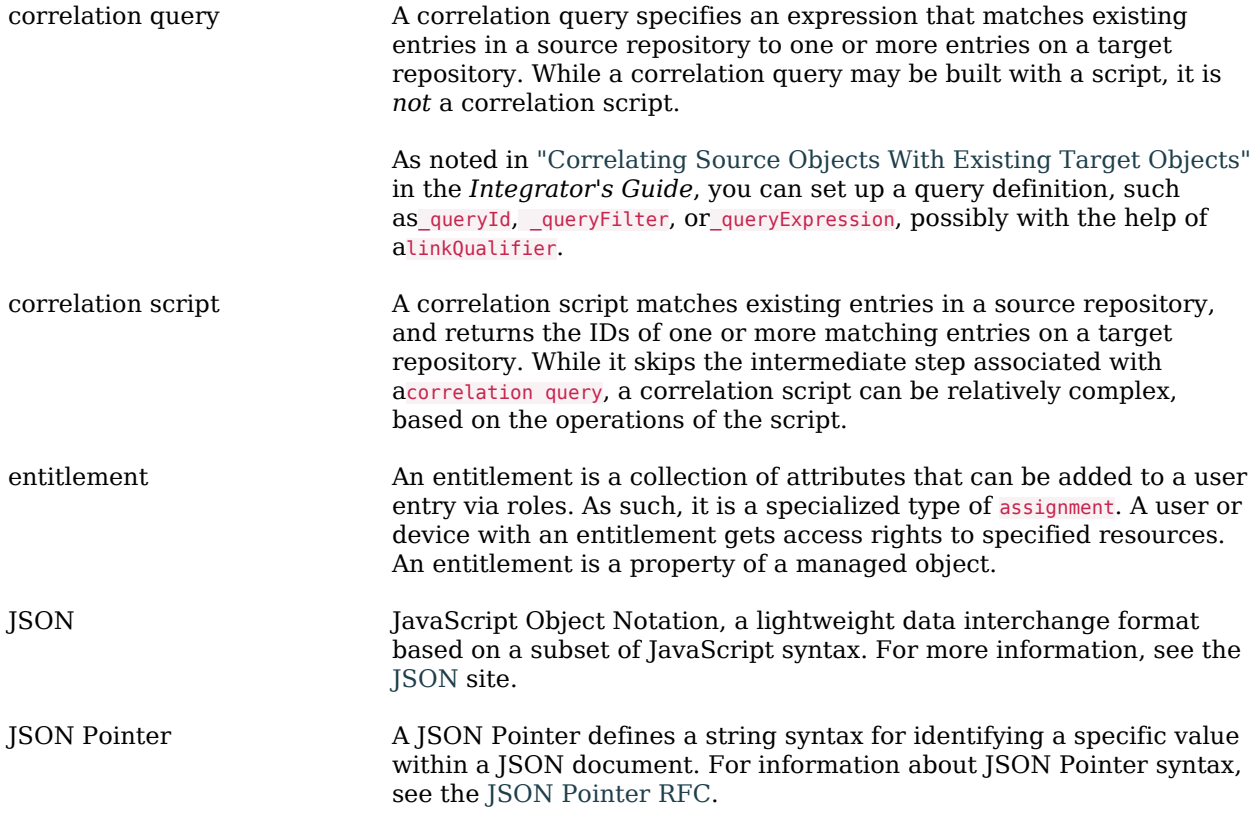

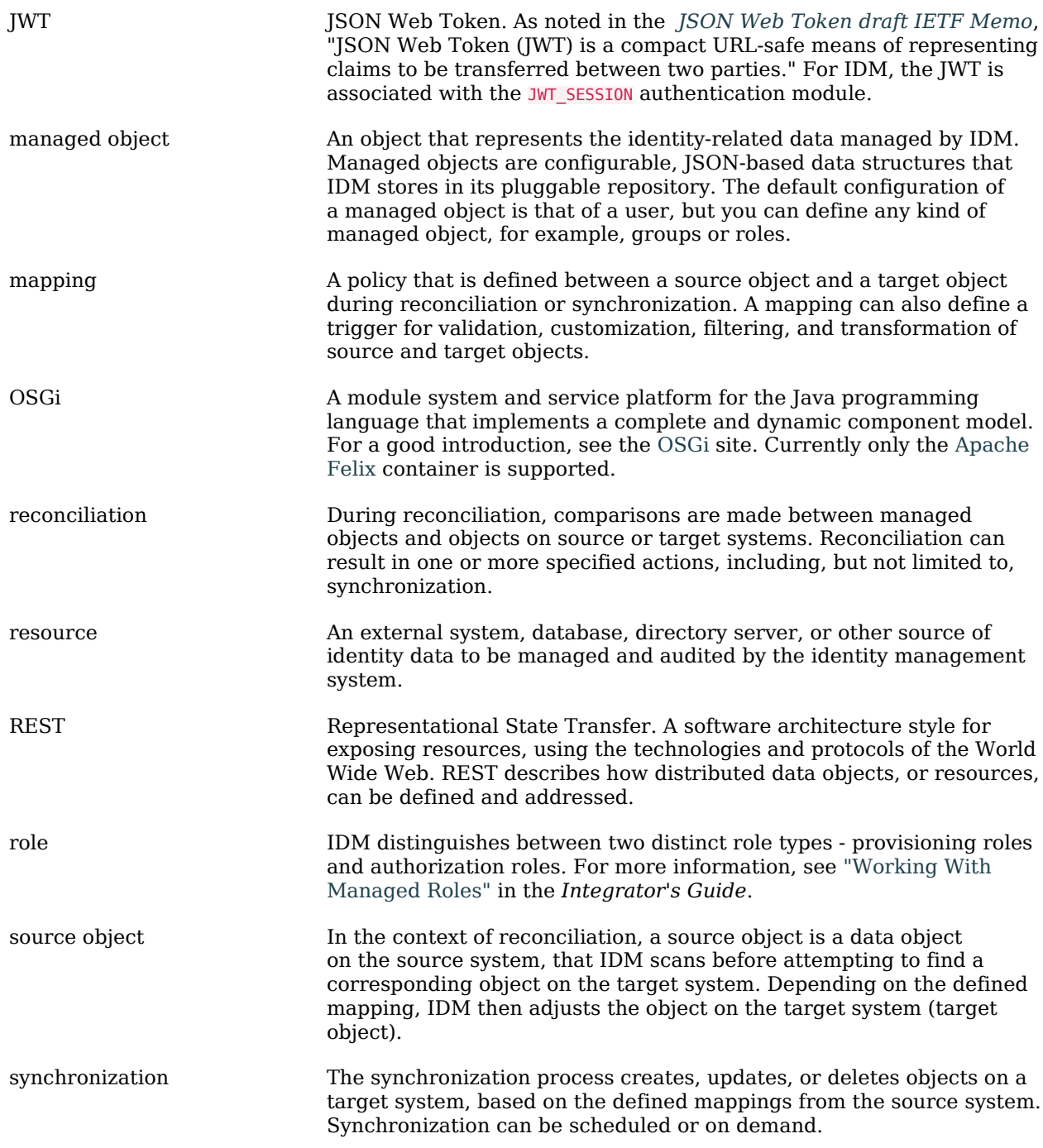

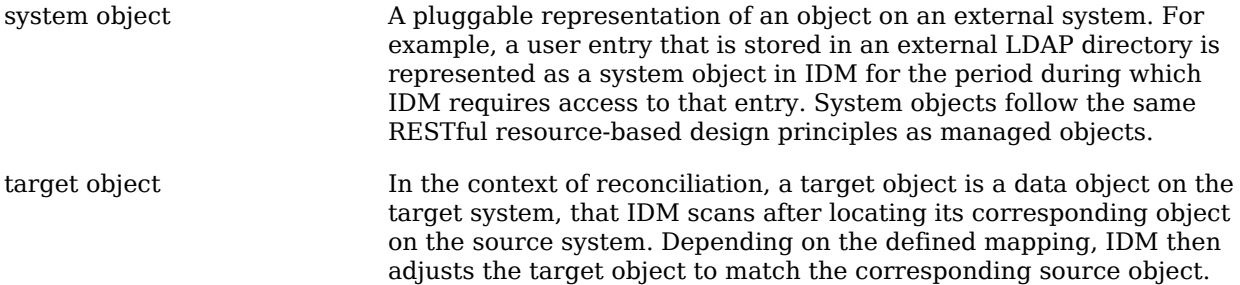

# **Index**

### **A**

Application container Requirements, [2](#page-6-0)

#### **R**

Repository database Table names, [35](#page-39-0)

#### **U**

Update Errors, [71](#page-75-1) File Changes, [51](#page-55-0) File Preview, [50,](#page-54-1) [54](#page-58-0) File Status, [50](#page-54-2)